**THINKWARE DASH CAM™** 

# **F200 PRO Uživatelská příručka**

Tento produkt slouží k nahrávání videa během provozu vozidla. Přečtěte si a dodržujte pokyny v této příručce pro správné používání a údržbu produktu.

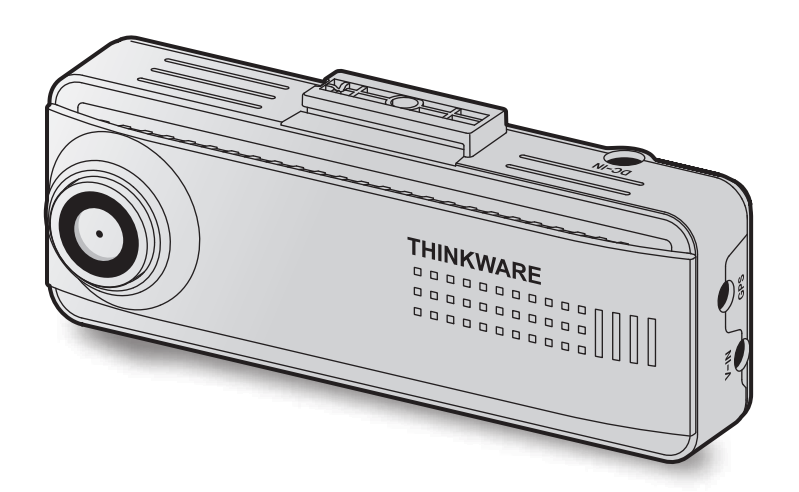

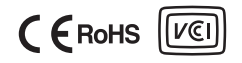

# **Pokyny před používáním produktu**

#### **O tomto produktu**

Tento produkt slouží k nahrávání videa během provozu vozidla. Používejte tento produkt pouze pro referenční účely během vyšetřování incidentů nebo dopravních nehod. Tento produkt nezaručuje nahrání VŠECH událostí ani cloudovou službu pro VŠECHNY události. Toto zařízení nemusí řádně nahrát nehody s malými nárazy, které jsou příliš malé pro aktivování senzoru nárazu, nebo nehody s masivními nárazy, které způsobí odchylku napětí autobaterie.

Nahrávání videa bude spuštěno až po úplném zapnutí produktu (nastartování). Aby byly nahrány všechny události vozidla, počkejte po zapnutí zařízení až do jeho úplného nastartování, a potom provozujte vozidlo.

Společnost THINKWARE nenese odpovědnost za žádné ztráty způsobené nehodou ani za poskytnutí pomoci ohledně výsledku nehody.

Některé funkce produktu nemusí být podporovány v závislosti na konfiguraci vozidla nebo provozních podmínkách, jako např. instalace dálkového zamykání dveří, nastavení ECU nebo nastavení TPMS. Jiné verze firmwaru mohou mít vliv na výkon nebo funkce produktu.

#### **O této uživatelské příručce**

Informace uvedené v této příručce se mohou změnit, když výrobce aktualizuje svoje zásady poskytování servisu.

Tato uživatelská příručka je určena pouze pro modely THINKWARE F200 PRO a může obsahovat technické chyby, redakční chyby nebo chybějící informace.

#### **Autorská práva**

Společnost THINKWARE si vyhrazuje všechna práva k obsahu a mapám v této příručce a tato práva jsou chráněna zákonem o autorském právu. Všechna neoprávněná pořízení kopií, revize, publikace nebo rozmnožování této příručky bez písemného souhlasu od společnosti THINKWARE jsou zakázána a mohou být vystavena trestnímu stíhání.

#### **Registrované obchodní značky**

THINKWARE F200 PRO je registrovaná obchodní značka společnosti THINKWARE.

Další loga produktů a názvy služeb uvedené v této příručce jsou obchodní značky příslušných společností.

# **Prohlášení o vystavení záření podle norem kanadského ministerstva průmyslu**

Toto zařízení splňuje expoziční limit vystavení záření IC stanovený pro nekontrolované prostředí. Toto zařízení musí být instalováno a provozováno v minimální vzdálenosti 20 cm mezi zářičem a člověkem.

# **Prohlášení FCC**

Toto zařízení vyhovuje předpisům FCC uvedeným v části 15. Provoz zařízení podléhá následujícím dvěma podmínkám: (1) toto zařízení nesmí způsobit nežádoucí rušení signálu a (2) toto zařízení musí akceptovat jakékoli vnější rušení včetně rušení, které by způsobilo nežádoucí činnost.

Toto zařízení bylo testováno podle požadavků na digitální zařízení třídy B, jejichž limity splňuje v rámci předpisů FCC, část 15. Tato omezení jsou navržena tak, aby zajišťovala přiměřenou ochranu proti nežádoucímu rušení při instalaci v obytných prostorech. Zařízení vytváří, používá a může vyzařovat elektromagnetické záření na rádiových frekvencích a při zanedbání pokynů pro instalaci a používání může způsobit nežádoucí rušení rádiového spojení. Nelze ovšem vyloučit, že u konkrétní instalace k rušení nedojde. Pokud k rušení rozhlasového či televizního příjmu, jehož vznik lze jednoznačně určit vypínáním a zapínáním zařízení, skutečně dojde, doporučujeme uživateli, aby se pokusil rušení omezit některým z následujících opatření:

- Přesměrujte nebo přemístěte přijímací anténu.
- Zvětšete vzdálenost mezi daným zařízením a přijímačem.
- Připojte zařízení do zásuvky na jiném okruhu, než do kterého je připojen přijímač.
- Požádejte o pomoc prodejce nebo zkušeného rádiového/televizního technika.
- Toto zařízení a jeho anténa nesmí být společně umístěny ani provozovány ve spojení s jinou anténou nebo vysílačem.
- Minimální oddělovací vzdálenost je 20 cm a tato vzdálenost musí být udržována mezi anténou a osobou používající toto zařízení, aby byly splněny požadavky na vystavení radiové frekvenci.

**VÝSTRAHA FCC**: Jakékoliv změny nebo úpravy zařízení, které nejsou výslovně schváleny stranou odpovědnou za dodržování předpisů, by mohly zneplatnit vaše právo obsluhovat toto zařízení.

FCC ID: 2ADTG-F200PRO

### **Informace pro uživatele: RSS-247**

Toto zařízení vyhovuje normám kanadského ministerstva průmyslu pro nelicencovaná zařízení.

Mějte prosím na vědomí, že jakékoli změny nebo úpravy zařízení, které nejsou výslovně schváleny stranou odpovědnou za dodržování předpisů, by mohly zneplatnit pravomoc uživatele obsluhovat toto zařízení.

**Oznámení**: Provoz zařízení podléhá následujícím dvěma podmínkám: (1) toto zařízení nesmí způsobit rušení signálu a (2) toto zařízení musí akceptovat jakékoli vnější rušení včetně rušení, které by způsobilo nežádoucí činnost zařízení.

Toto digitální zařízení třídy B vyhovuje kanadské normě ICES-003.

IC: 12594A-F200PRO

# **Obsah**

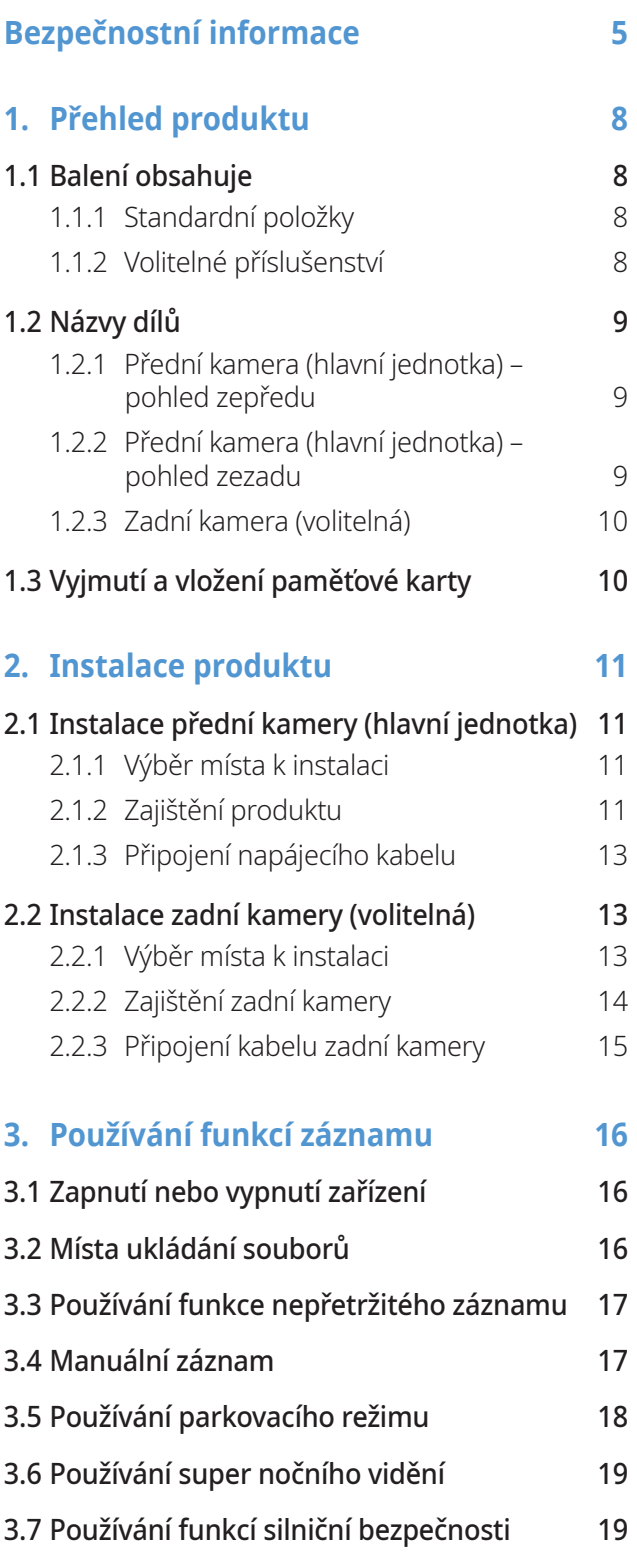

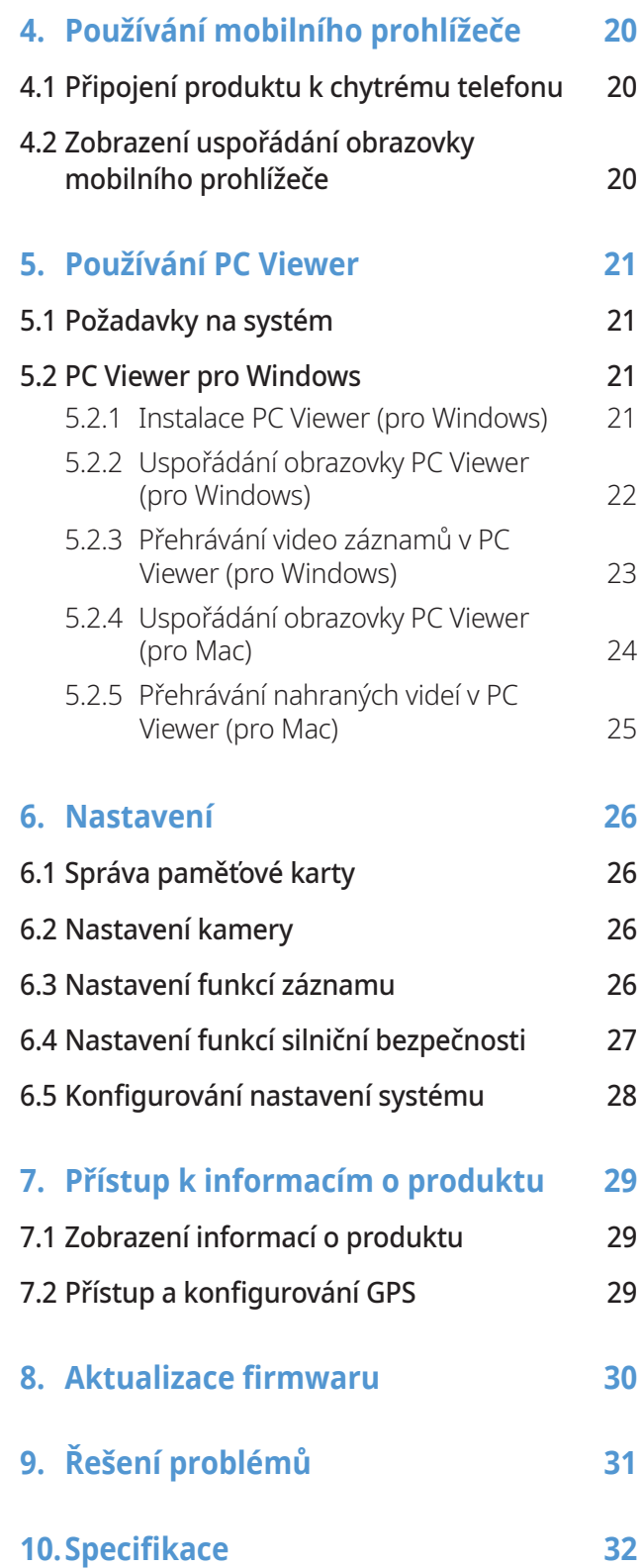

# <span id="page-4-0"></span>**Bezpečnostní informace**

Za účelem správného používání produktu si přečtěte tyto následující bezpečnostní informace.

### **Bezpečnostní symboly v této příručce**

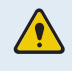

"Varování" – označuje možné nebezpečí, které může mít za následek zranění nebo smrt, pokud mu nebude zabráněno.

"Výstraha" – označuje možné nebezpečí, které může mít za následek menší zranění nebo škodu na majetku, pokud mu nebude zabráněno.

"Upozornění" – uvádí užitečné informace pro uživatele, které jim pomohou lépe využívat vlastnosti produktu.

### **Bezpečnostní informace pro správné používání**

#### **Řízení a provozování produktu**

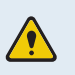

• **Neobsluhujte produkt během řízení vozidla.** Odvrácení pozornosti během řízení může způsobit nehody a vést ke zranění nebo smrti.

• **Instalujte produkt na místo, kde nebude překážet ve výhledu řidiče.** Překážení ve výhledu řidiče může způsobit nehody a vést ke zranění nebo smrti. Před instalováním produktu na čelní sklo ověřte tuto možnost v národních a místních zákonech.

#### **Napájení**

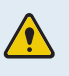

- **Neobsluhujte ani nemanipulujte s napájecími kabely mokrýma rukama.** To může vést k zásahu elektrickým proudem.
- **Nepoužívejte poškozené napájecí kabely.** To může vést k elektrickému požáru nebo zásahu elektrickým proudem.
- **Uchovávejte napájecí kabely mimo všech zdrojů tepla.** To může vést k roztavení izolace síťového kabelu a způsobit elektrický požár nebo zásah elektrickým proudem.
- **Používejte napájecí kabel se správným konektorem a zkontrolujte, že je kabel bezpečně a pevně připojen.** Pokud to neučiníte, může dojít k elektrickému požáru nebo zásahu elektrickým proudem.
- **Nesmíte upravovat ani řezat napájecí kabely.** Nesmíte pokládat na napájecí kabely žádné těžké předměty. Nesmíte za ně tahat, vkládat je ani ohýbat nadměrnou silou. To může vést k elektrickému požáru nebo zásahu elektrickým proudem.
- **Používejte pouze originální příslušenství od společnosti THINKWARE nebo jejího autorizovaného obchodního zástupce.** V případě používání příslušenství třetí strany společnost THINKWARE nezaručuje kompatibilitu ani normální fungování.
	- **Po připojení napájecího kabelu k produktu zkontrolujte, že připojení mezi zástrčkou kabelu a konektorem je bezpečné.** Pokud je připojení volné, může kvůli vibracím vozidla dojít k odpojení kabelu. Je-li napájecí konektor odpojen, nahrávání videa není k dispozici.

#### **Děti a domácí zvířata**

**Uchovávejte produkt mimo dosah dětí a domácích zvířat.** Pokud dojde k rozbití produktu, může to způsobit fatální škody.

### **Další informace o produktu**

#### **Správa produktu a obsluha**

- **Nevystavujte produkt přímému slunečnímu světlu ani intenzivnímu světlu.** Jinak může dojít k poruše optických čoček nebo vnitřního obvodu.
	- **Používejte produkt při teplotě od 14 °F do 140 °F (-10 °C až 60 °C) a skladujte produkt při teplotě od -4 °F do 158 °F (-20 °C až 70 °C).** Pokud produkt obsluhujete nebo skladujete mimo uvedené teplotní rozsahy, produkt nemusí správně fungovat a může dojít k trvalému poškození. Na tato poškození se nevztahuje záruka.
	- **Často kontrolujte produkt ohledně správné instalační polohy.** Náraz způsobený špatným stavem vozovky může změnit instalační polohu. Zajistěte instalační polohu produktu podle pokynů v této příručce.
	- **Tlačítka nestlačujte nadměrnou silou.** To může vést k poškození tlačítek.
	- **Během čištění produktu nepoužívejte chemické čisticí prostředky ani rozpouštědla.** To může vést k poškození plastových součástí produktu. Čistěte produkt čistým, jemným a suchým hadříkem.
	- **Nesmíte demontovat produkt ani ho vystavovat nárazům.** To může vést k poškození produktu. Neoprávněné demontování produktu bude mít za následek zneplatnění záruky.
	- **Zacházejte s produktem šetrně.** Pokud vám produkt spadne, budete s ním špatně zacházet nebo ho vystavíte externím nárazům, může dojít k jeho poškození anebo jeho nesprávnému fungování.
	- **Nepokoušejte se vkládat cizí předměty do zařízení.**
	- **Nevystavujte produkt nadměrné vlhkosti a do produktu se nesmí dostat voda.** Pokud jsou elektronické součásti uvnitř produktu vystaveny vlhkosti nebo vodě, mohou přestat fungovat.
- Podle značky a modelu vašeho vozidla může kamera do auta trvale napájena, i když je zapalování vypnuté. Instalace zařízení k trvale napájenému výstupu 12 V může vést k vyčerpání autobaterie.
	- Toto zařízení je navrženo k nahrávání videa během provozu vozidla. Kvalita videa může být ovlivněna povětrnostními podmínkami a stavem vozovky, jako například během dne nebo noci, přítomností pouličního osvětlení, vjezdem/výjezdem z tunelu a teplotou okolí.
	- Společnost THINKWARE NENESE odpovědnost za ztrátu nahraného videa během provozu.
	- I když je toto zařízení navrženo, aby odolalo kolizi vozidel s velkým nárazem, společnost THINKWARE NEZARUČUJE nahrávání nehod v případě poškození zařízení následkem nehody.
	- Pro zaručení optimální kvality videa udržujte čelní sklo a optické čočky kamery čisté. Částice a látky na optických čočkách kamery nebo čelním skle mohou snižovat kvalitu nahraného videa.
	- Zařízení je určeno pouze pro používání uvnitř vozidla.

# <span id="page-7-0"></span>**1. Přehled produktu**

### **1.1 Balení obsahuje**

Po otevření krabice s produktem zkontrolujte jeho kompletnost.

### **1.1.1 Standardní položky**

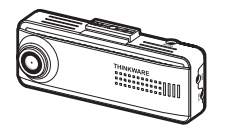

Přední kamera (hlavní jednotka) bržák CL napájecí kabel

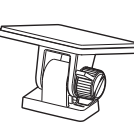

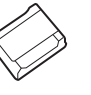

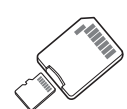

Lepicí držák kabelů Paměťová karta microSD s adaptérem (spotřební zboží)

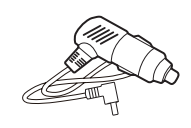

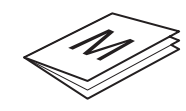

Uživatelská příručka a záruka / informace v češtině / uživatelská příručka (uložená na microSD kartě)

Standardní položky podléhají změně bez předchozího oznámení.

### **1.1.2 Volitelné příslušenství**

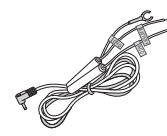

Kabel pro pevné zapojení hlastní Externí GPS anténa hlastní zadní kamera

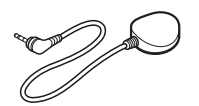

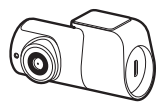

- Příjem signálu GPS může být ovlivněn rušením od čelního skla vozidla, zejména má-li ochranný povlak proti ultrafialovému záření nebo zabudovaný odmrazovač. Doporučuje se používání externí GPS antény, když je signál GPS slabý nebo když jste mimo dosah signálu GPS.
	- Pro připojení externí GPS antény k přední kameře opatrně vyjměte kryt portu GPS přední kamery pomocí vhodného nástroje nebo malého šroubováku s plochou hlavou, abyste získali přístup k portu.

### <span id="page-8-0"></span>**1.2 Názvy dílů**

### **1.2.1 Přední kamera (hlavní jednotka) – pohled zepředu**

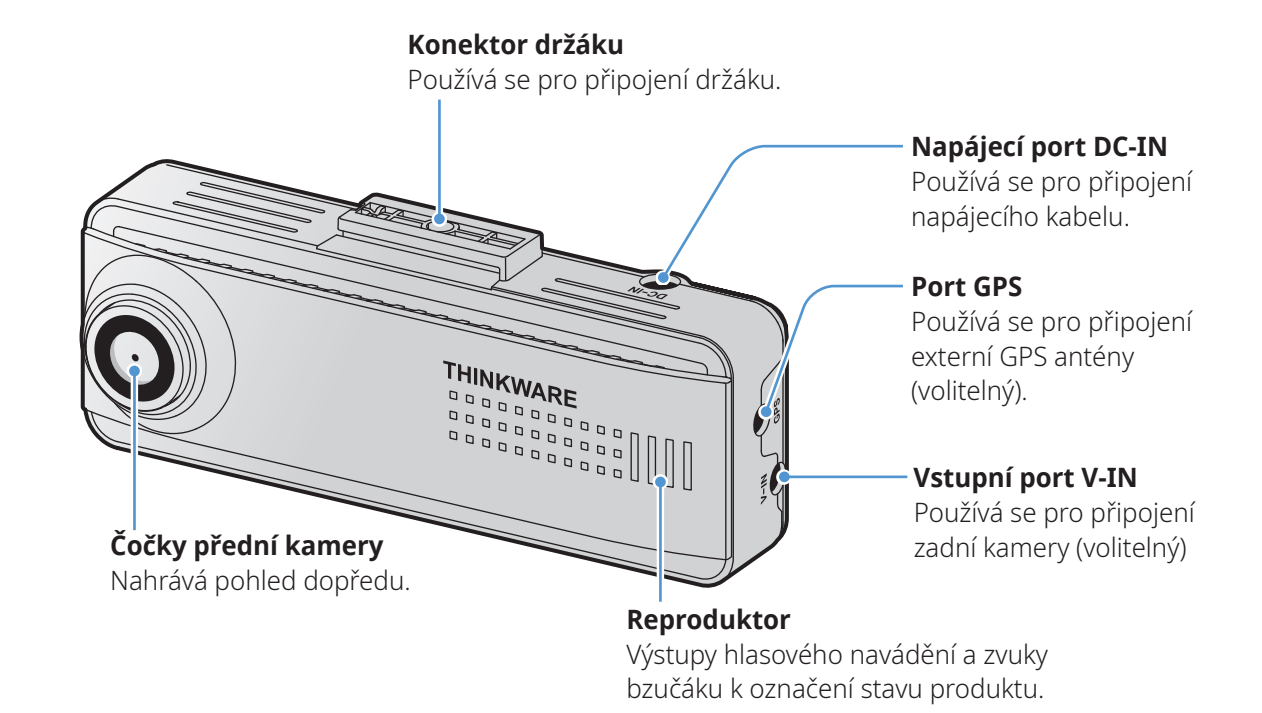

### **1.2.2 Přední kamera (hlavní jednotka) – pohled zezadu**

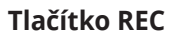

- Krátké stisknutí: spustí se manuální záznam
- Stisknout a podržet 3 sekundy: zapne nebo vypne audio záznam.
- Stisknout a podržet 5 sekund: formátovat paměťovou kartu.

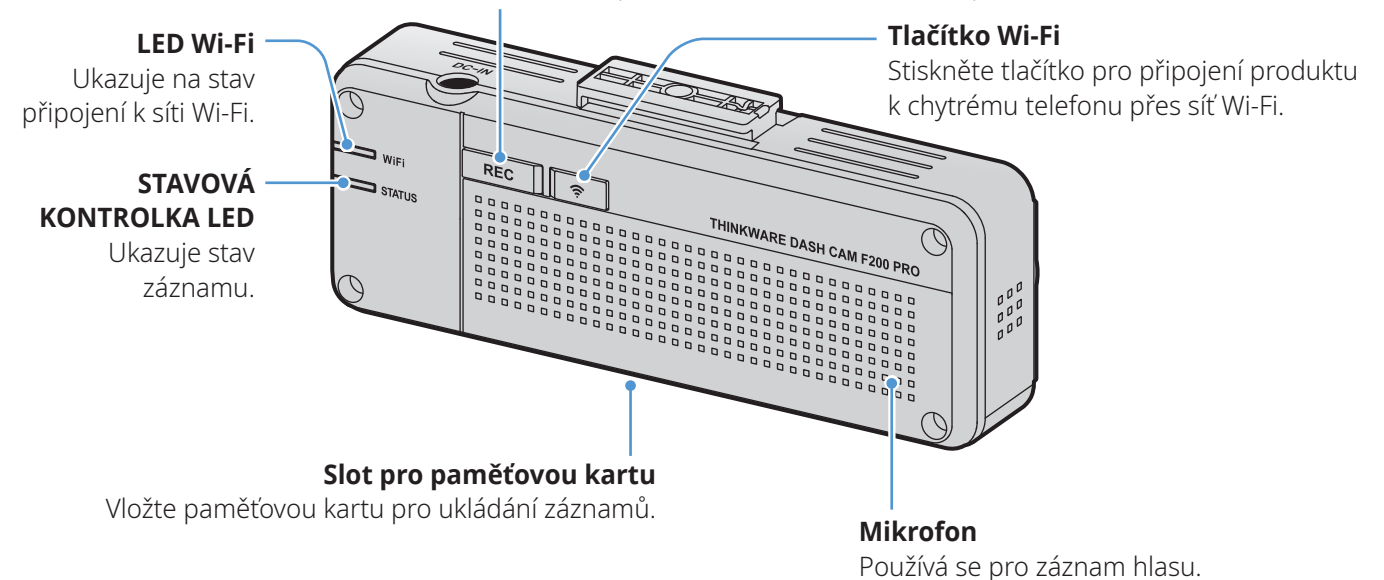

### <span id="page-9-0"></span>**1.2.3 Zadní kamera (volitelná)**

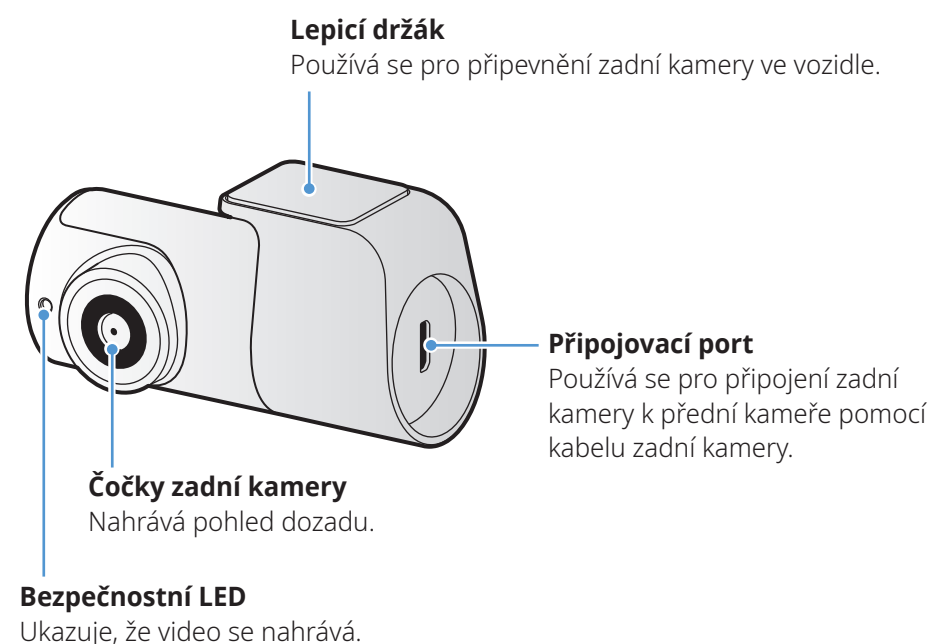

### **1.3 Vyjmutí a vložení paměťové karty**

Dodržujte pokyny pro vyjmutí paměťové karty z produktu nebo vložení paměťové karty do produktu.

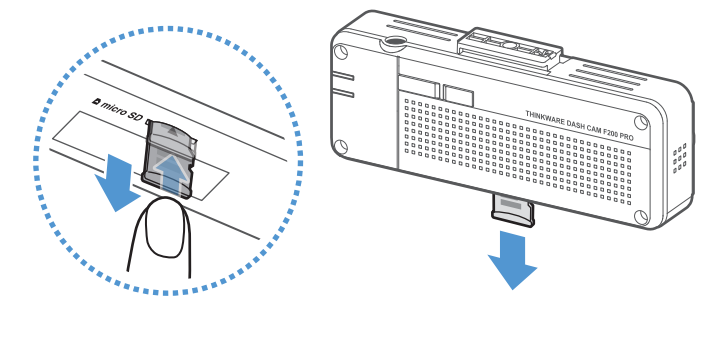

Před vyjmutím paměťové karty zkontrolujte, že zařízení je vypnuté Jemně zatlačte nehtem na spodní část paměťové karty, čímž ji uvolníte. Potom ji vyjměte ze zařízení.

Před vložením paměťové karty do slotu pro paměťovou kartu zkontrolujte, že kovové kontakty na paměťové kartě směřují směrem k tlačítkům na produktu. Potom ji vložte, až uslyšíte zacvaknutí.

- Před vyjmutím paměťové karty zkontrolujte, že je zařízení vypnuté. Pokud vyjímáte paměťovou kartu při zapnutém zařízení, může dojít k poškození nebo ztrátě souborů s nahranými videi.
	- Před vložením paměťové karty do zařízení zkontrolujte její správný směr. V případě nesprávného vložení může dojít k poškození slotu paměťové karty nebo paměťové karty.
	- Používejte pouze originální paměťové karty od společnosti THINKWARE. Při používání paměťových karet třetí strany společnost THINKWARE nezaručuje kompatibilitu ani normální provoz.

Pravidelně zálohujte soubory s nahranými videi na samostatném ukládacím zařízení, abyste zabránili jejich ztrátě.

# <span id="page-10-0"></span>**2. Instalace produktu**

### **2.1 Instalace přední kamery (hlavní jednotka)**

Postupujte podle pokynů pro správnou instalaci produktu.

### **2.1.1 Výběr místa k instalaci**

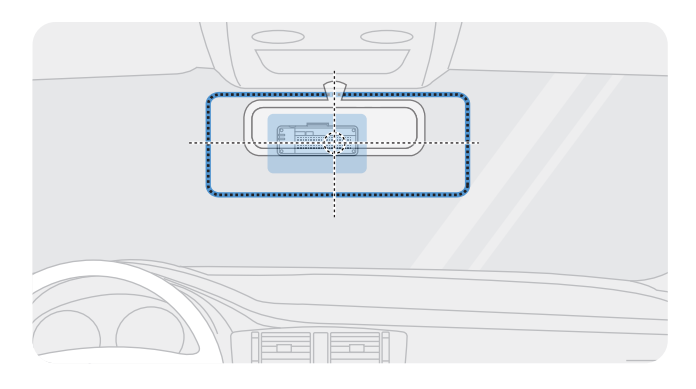

#### Vyberte polohu k instalaci, ze které můžete nahrávat celý pohled před vozidlem, aniž by to bránilo ve výhledu řidiče. Zkontrolujte, že optické čočky přední kamery jsou umístěny ve středu čelního skla.

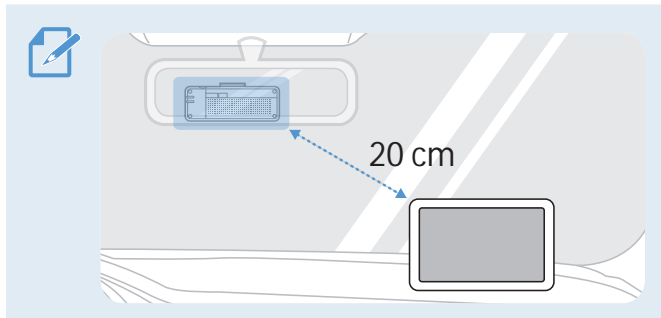

Pokud je na palubní desce instalováno navigační zařízení GPS, příjem signálu GPS může být ovlivněn polohou instalace kamery na palubní desce. Seřiďte instalační polohu navigačního zařízení GPS, aby tato dvě zařízení byla od sebe minimálně 20 centimetrů (přibližně 8 palců).

### **2.1.2 Zajištění produktu**

Dodržujte pokyny pro zajištění produktu v instalační poloze.

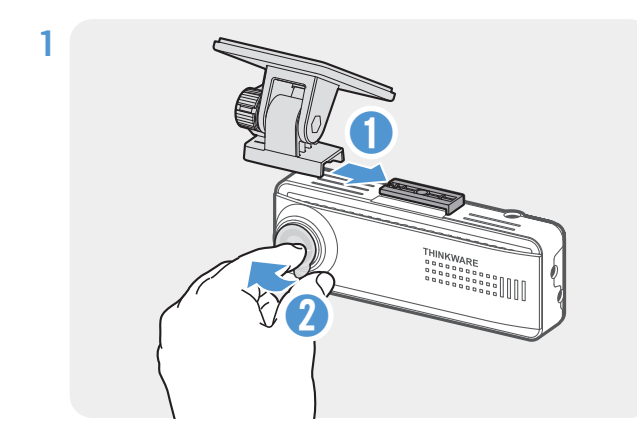

Zarovnejte držák s montážní lištou na produktu a potom ho zasuňte, až uslyšíte zacvaknutí (**➊**). Potom opatrně sundejte ochrannou fólii (**➋**).

2 Po určení instalační polohy otřete polohu instalace na čelním skle suchým hadříkem.

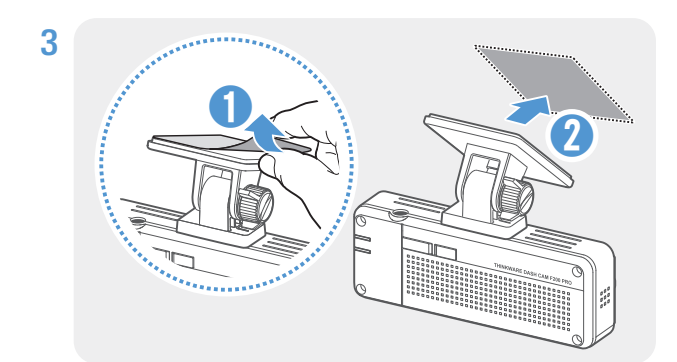

Sundejte ochrannou fólii z lepicího držáku a potom přitlačte držák k instalační poloze.

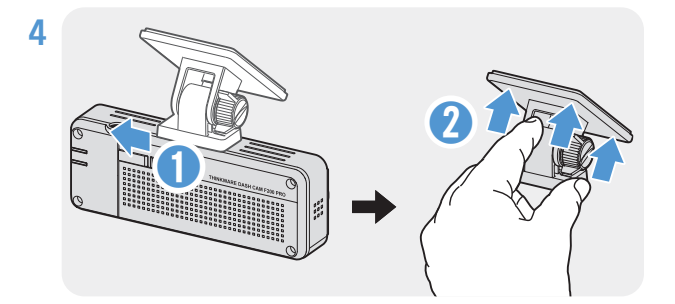

Vyjměte produkt z držáku a zatlačte ho proti čelnímu sklu, aby byl pevně přichycen.

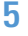

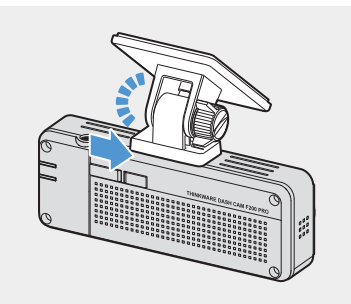

5 Zarovnejte produkt s držákem a potom ho zasuňte do zajištěné polohy, až uslyšíte zacvaknutí.

• Pokud není produkt pevně přichycen k držáku, může během provozu vozidla spadnout a poškodit se.

• Pokud chcete změnit polohu k instalaci a musíte odmontovat držák z čelního skla, dávejte pozor, abyste nepoškodili povlakovou fólii čelního skla.

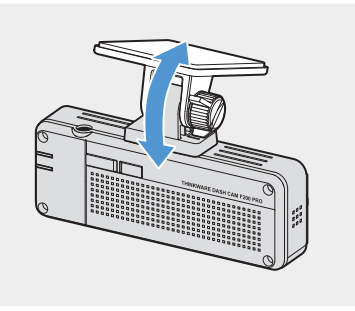

6 Přibližně nastavte vertikální úhel kamery a pomocí šroubováku s plochou hlavou nebo mincí pevně utáhněte šrouby na držáku.

Pro potvrzení úhlu kamery nahrajte po instalaci video a zkontrolujte ho pomocí mobilního prohlížeče nebo v PC Viewer. Pokud je to nutné, znovu seřiďte úhel kamery Více informací o mobilním prohlížeči nebo PC Viewer viz ["4. Používání mobilního prohlížeče" na stránce 20](#page-19-1) nebo "5. Používání PC [Viewer" na stránce 21](#page-20-1).

### <span id="page-12-0"></span>**2.1.3 Připojení napájecího kabelu**

Připojte CL napájecí kabel do auta. Motor a elektrická příslušenství musí být vypnuta.

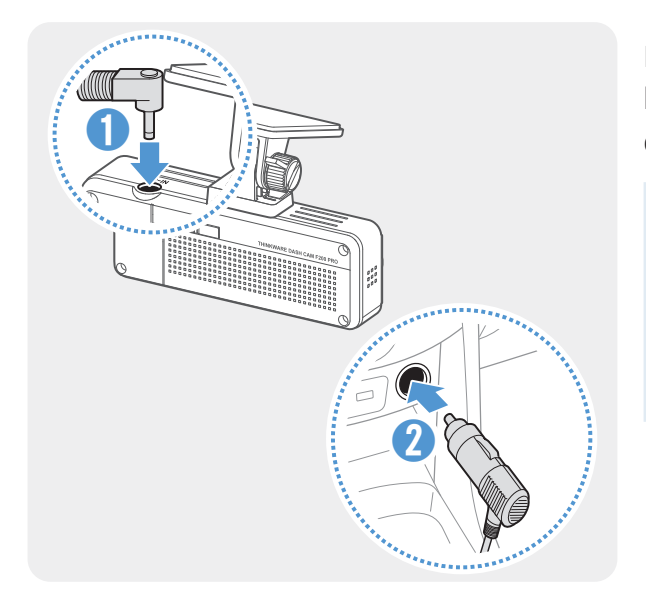

Připojte napájecí kabel cigaretové zásuvky do DC-IN konektoru napájení produktu a vložte cigaretový jack do napájecí zásuvky v autě.

- Kabel pro pevné zapojení (volitelný) musí do vozidla profesionálně instalovat zkušený mechanik.
	- Umístění a specifikace napájecí zásuvky se mohou podle značky a modelu vozidla lišit.
- Používejte originální napájecí kabel pro cigaretovou zásuvku (volitelný) od společnosti THINKWARE. Používání neoriginálních napájecích kabelů může vést k poškození produktu a elektrickému požáru nebo smrti způsobené zásahem elektrickým proudem kvůli rozdílu napětí.
	- Nesmíte sami upravovat ani řezat napájecí kabely. To může vést k poškození produktu nebo vozidla.
	- Pro bezpečné řízení zkontrolujte, že kabely nepřekáží ve výhledu řidiče ani nezasahují do řízení.

### **2.2 Instalace zadní kamery (volitelná)**

Postupujte podle následujících pokynů pro správnou instalaci zadní kamery.

### **2.2.1 Výběr místa k instalaci**

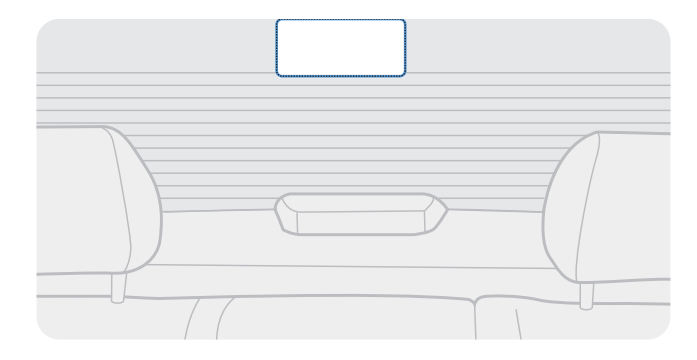

Vyberte polohu na zadním ochranném skle, kde není žádné vedení odmrazovače a kde může kamera nahrávat celý pohled dozadu.

- U vozidel se stínítkem proti slunci připevněným k zadnímu ochrannému sklu vyberte umístění, kde používání tohoto stínítka proti slunci nebude bránit provozu kamery.
	- Lepicí část zadní kamery se nesmí dotýkat vedení odmrazovače.

### <span id="page-13-0"></span>**2.2.2 Zajištění zadní kamery**

Postupujte podle pokynů pro zajištění produktu v instalační poloze.

1 Po určení instalační polohy otřete plochu pro instalaci na ochranném skle suchým hadříkem.

Před přichycením zadní kamery k zadnímu ochrannému sklu zkontrolujte instalační polohu. Po zajištění zadní kamery k ochrannému sklu je obtížné kameru odstranit nebo změnit instalační polohu kvůli silnému lepicímu prostředku.

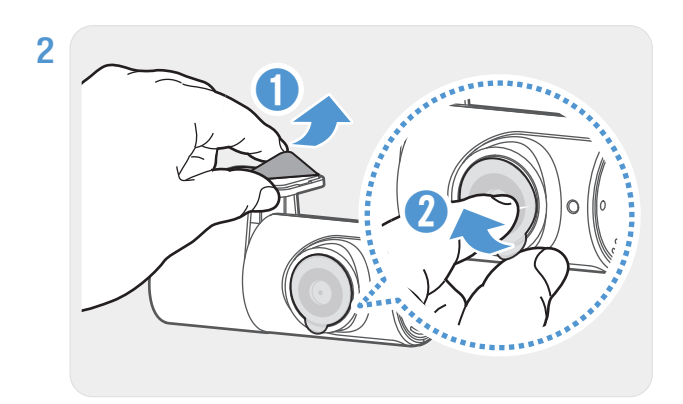

Odstraňte ochrannou fólii z lepicího držáku a optických čoček kamery.

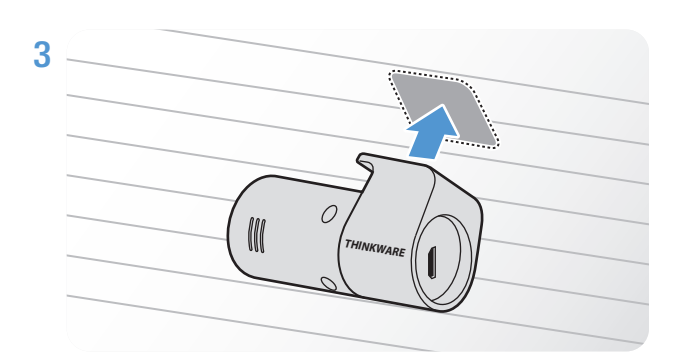

Přichyťte produkt tak, že logo THINKWARE směřuje do vozidla, a pevně stiskněte lepicí pásek pro zajištění kamery.

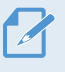

Pokud produkt připevníte v opačném směru, pohled dozadu se bude nahrávat převrácený.

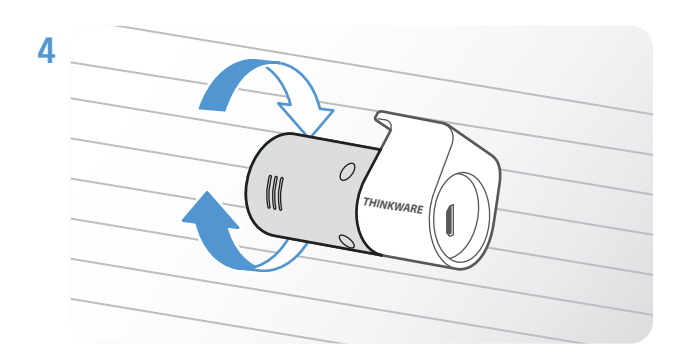

Seřiďte vertikální úhel kamery.

### <span id="page-14-0"></span>**2.2.3 Připojení kabelu zadní kamery**

Vypněte napájení produktu a připojte kabel zadní kamery k přední kameře (hlavní jednotka).

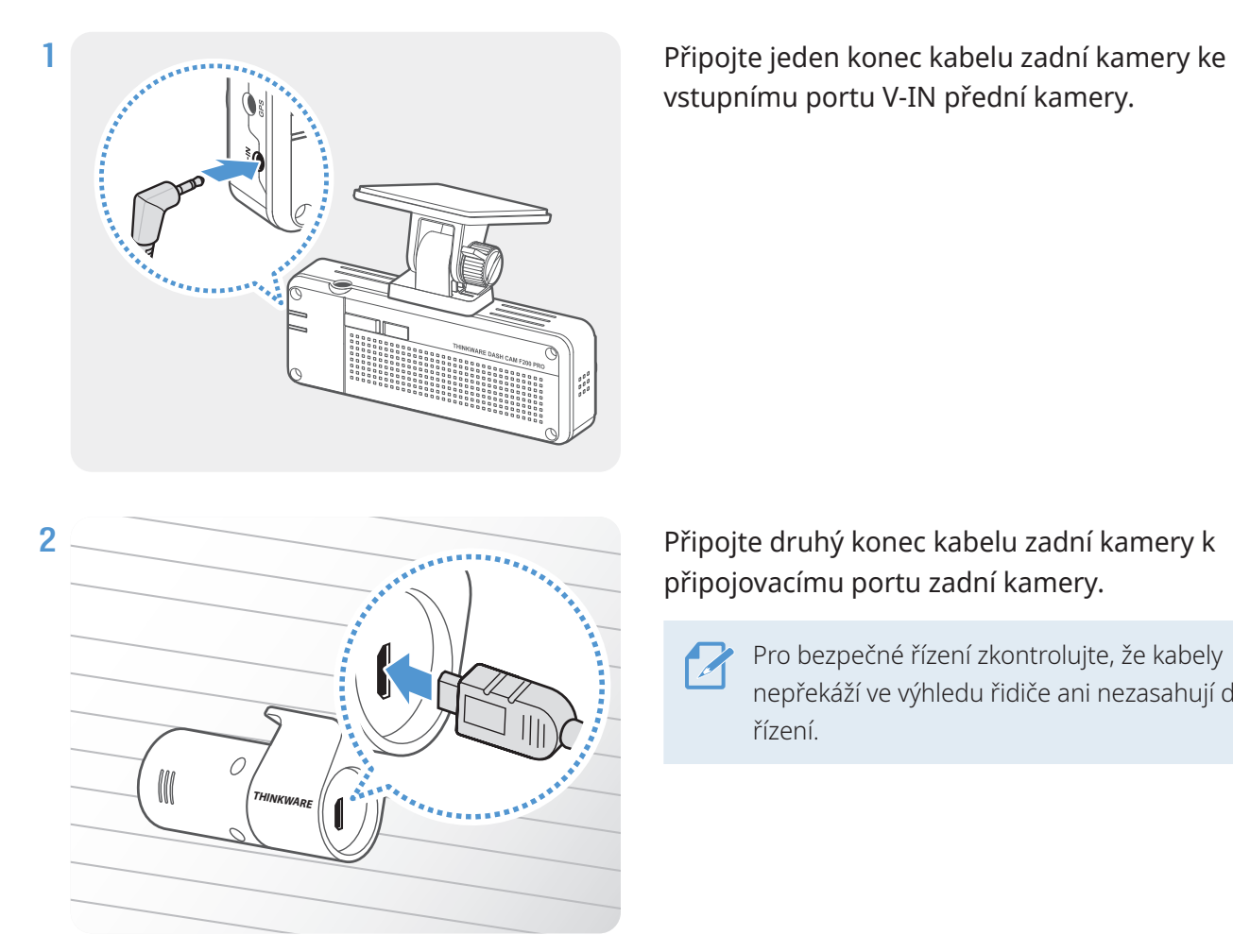

vstupnímu portu V-IN přední kamery.

#### Připojte druhý konec kabelu zadní kamery k připojovacímu portu zadní kamery.

Pro bezpečné řízení zkontrolujte, že kabely nepřekáží ve výhledu řidiče ani nezasahují do řízení.

3 Zapněte ACC nebo nastartujte motor a zkontrolujte napájení produktu. Po zapnutí napájení produktu se zapnou stavová kontrolka LED a hlasové navádění.

Produkt je zapnutý, když je zapnutý režim ACC nebo nastartovaný motor.

# <span id="page-15-0"></span>**3. Používání funkcí záznamu**

### **3.1 Zapnutí nebo vypnutí zařízení**

Když zapnete ACC nebo nastartujete motor, zařízení se automaticky zapne a spustí se nepřetržitý záznam.

Počkejte po zapnutí zařízení až do jeho úplného nastartování a potom začněte provozovat vozidlo. Nahrávání videa bude spuštěno až po úplném zapnutí produktu (nastartování).

### **3.2 Místa ukládání souborů**

Videa se ukládají v následujících složkách podle jejich režimu záznamu.

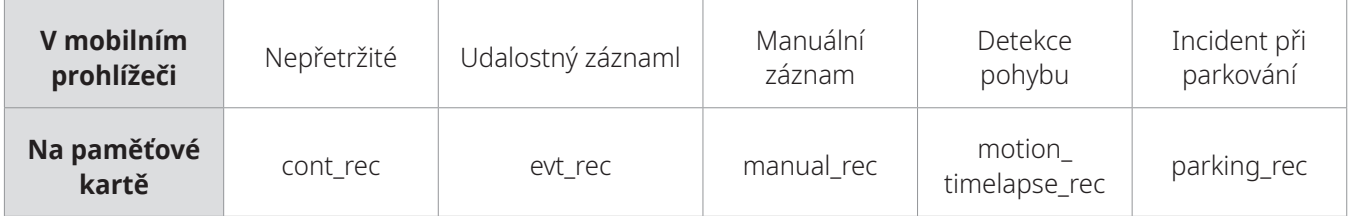

Přehrajte videa na počítači Window/Mac nebo v mobilní aplikaci Thinkware. Pokud budete přehrávat videa vložením paměťové karty do zařízení, jako je například chytrý telefon nebo stolní PC, může dojít ke ztrátě video souborů.

Název souboru se skládá z data a času spuštění nahrávání a možnosti nahrávání.  $\boldsymbol{\mathscr{A}}$ 

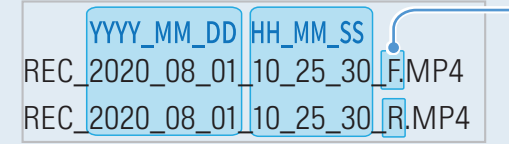

#### **Podmínky záznamu**

- P: Přední kamera
- Z: Zadní kamera
	- (když je volitelná zadní kamera součástí vybavení)

### <span id="page-16-0"></span>**3.3 Používání funkce nepřetržitého záznamu**

Připojte napájecí kabel k napájecímu portu DC-IN produktu a potom zapněte elektrická příslušenství vozidla nebo nastartujte motor. Stavová kontrolka LED a hlasové navádění se zapnou a nepřetržitý záznam se spustí.

Během nepřetržitého záznamu produkt funguje následovně.

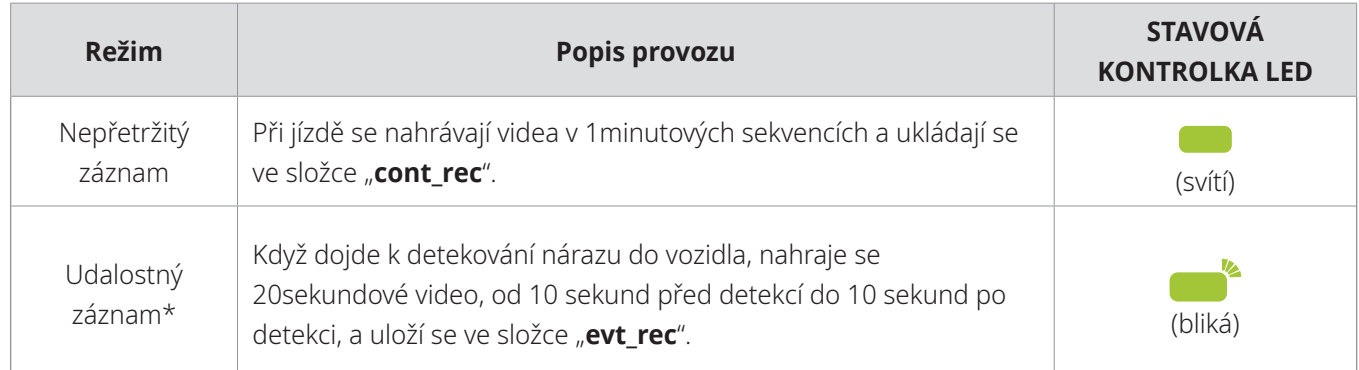

\* Pokud je během nepřetržitého záznamu detekován náraz do vozidla, udalostný záznam se spustí a zazní bzučák.

• Počkejte po zapnutí zařízení až do jeho úplného nastartování a potom začněte provozovat vozidlo. Nahrávání videa bude spuštěno až po úplném zapnutí produktu (nastartování).

- Když se spustí udalostný záznam, bzučák zazní jako upozornění.
- Chcete-li umožnit nahrávání, vložte do produktu paměťovou kartu.

### **3.4 Manuální záznam**

Během jízdy můžete nahrát scenérii, kterou chcete zachytit, a uložit ji v samostatném souboru.

Pro spuštění manuálního záznamu stiskněte tlačítko **REC**. Potom se spustí manuální záznam s hlasovým průvodcem. Během manuálního záznamu produkt funguje následovně.

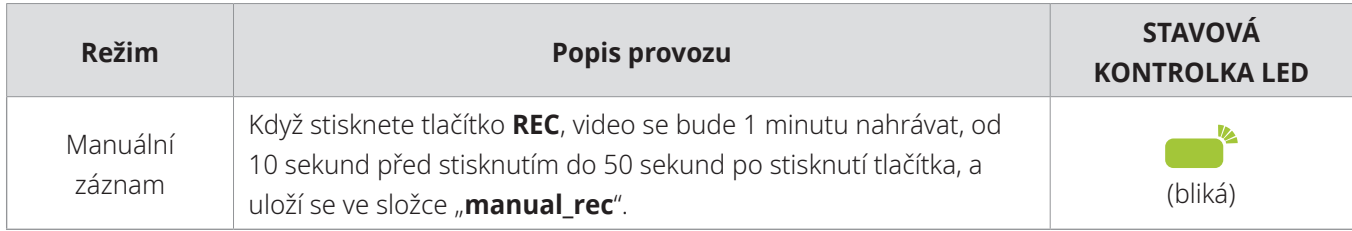

### <span id="page-17-1"></span><span id="page-17-0"></span>**3.5 Používání parkovacího režimu**

Když je produkt připojen k vozidlu pomocí kabelu pro pevné zapojení (volitelný), provozní režim se po vypnutí motoru nebo elektrického příslušenství přepne na parkovací režim s hlasovým naváděním.

- Parkovací režim funguje pouze při připojení kabelu pro pevné zapojení. Kabel pro pevné zapojení (volitelný) musí do vozidla profesionálně instalovat zkušený mechanik.
	- Chcete-li používat všechny režimy záznamu, vložte do produktu paměťovou kartu.
	- V závislosti na stavu nabití baterie vozidla se může trvání parkovacího režimu lišit. Pokud chcete používat parkovací režim delší dobu, zkontrolujte úroveň nabití baterie, abyste zabránili jejímu vybití.

Pokud nechcete používat parkovací režim nebo chcete změnit nastavení režimu, tak v mobilním prohlížeči klepněte na **Nastavení kamery do auta** > **Nastavení záznamu**.

Viz následující tabulka pro nastavení možností **Parkovací režim**.

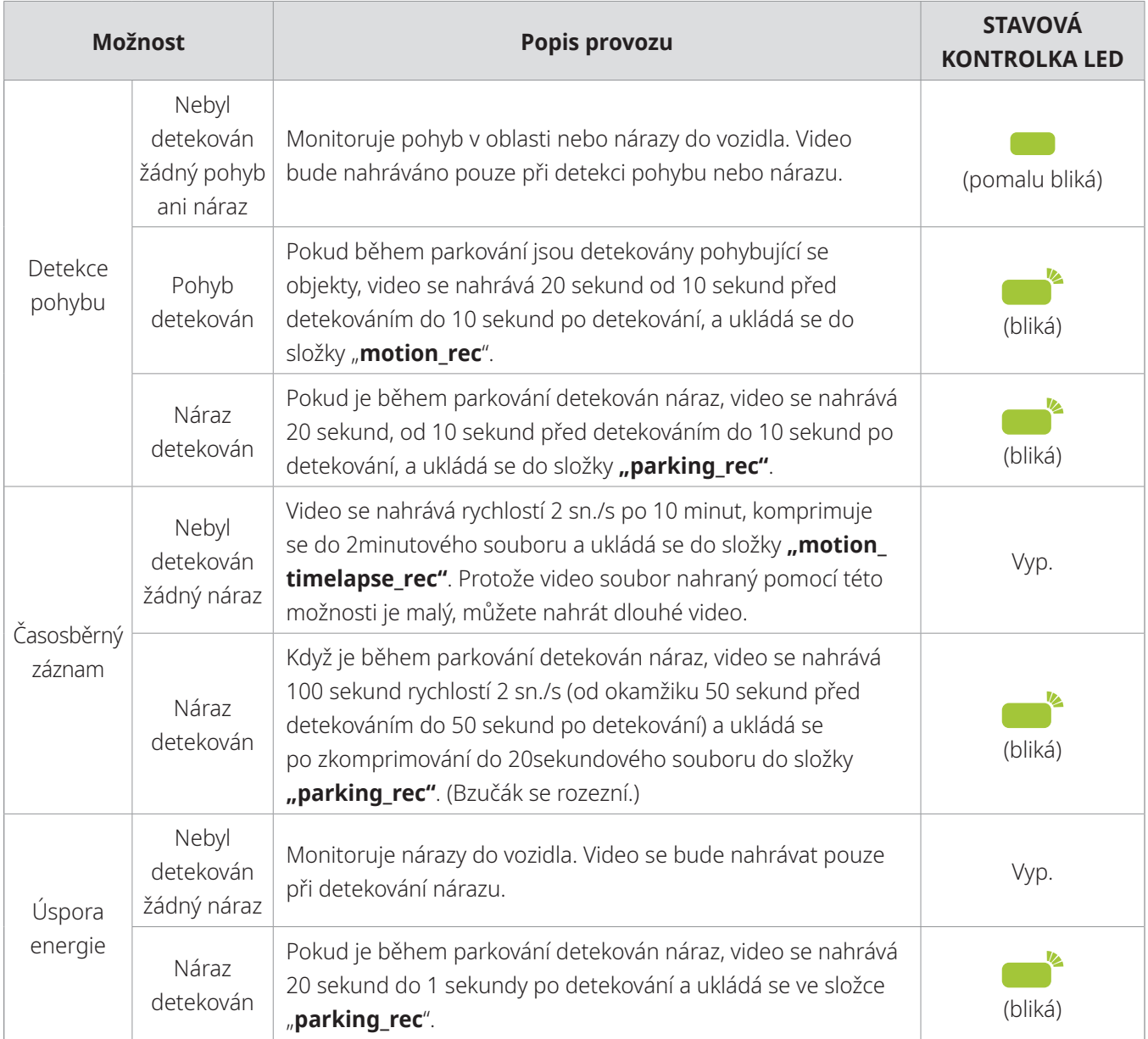

<span id="page-18-0"></span>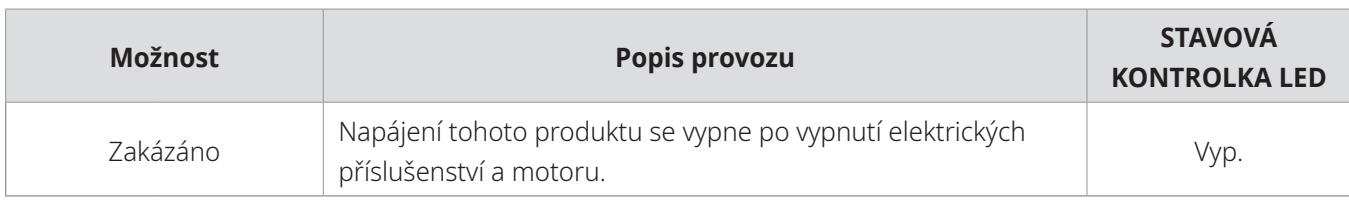

Pokud dojde ke změně nastavení parkovacího režimu, videa nahraná pomocí předchozích nastavení se smažou. Abyste zabránili ztrátě dat, zálohujte si před změnou nastavení parkovacího režimu všechna videa v parkovacím režimu.

### **3.6 Používání super nočního vidění**

Pomocí funkce super nočního vidění můžete nahrávat mnohem jasnější videa než videa nahraná bez této funkce. Tato funkce je umožněna zpracováním signálu snímku v reálném čase (ISP) pro zlepšení jasu video záznamů během parkování v noci.

### **3.7 Používání funkcí silniční bezpečnosti**

Funkce silniční bezpečnosti zahrnují systém varování bezpečnostní kamery, systém varování při neúmyslném opuštění jízdního pruhu (LDWS), systém varování před čelním střetem (FCWS), systém varování před čelním střetem při nízké rychlosti (FCWS – nízká rychlost) a systém varování při odjezdu vozidla vpředu (FVDW).

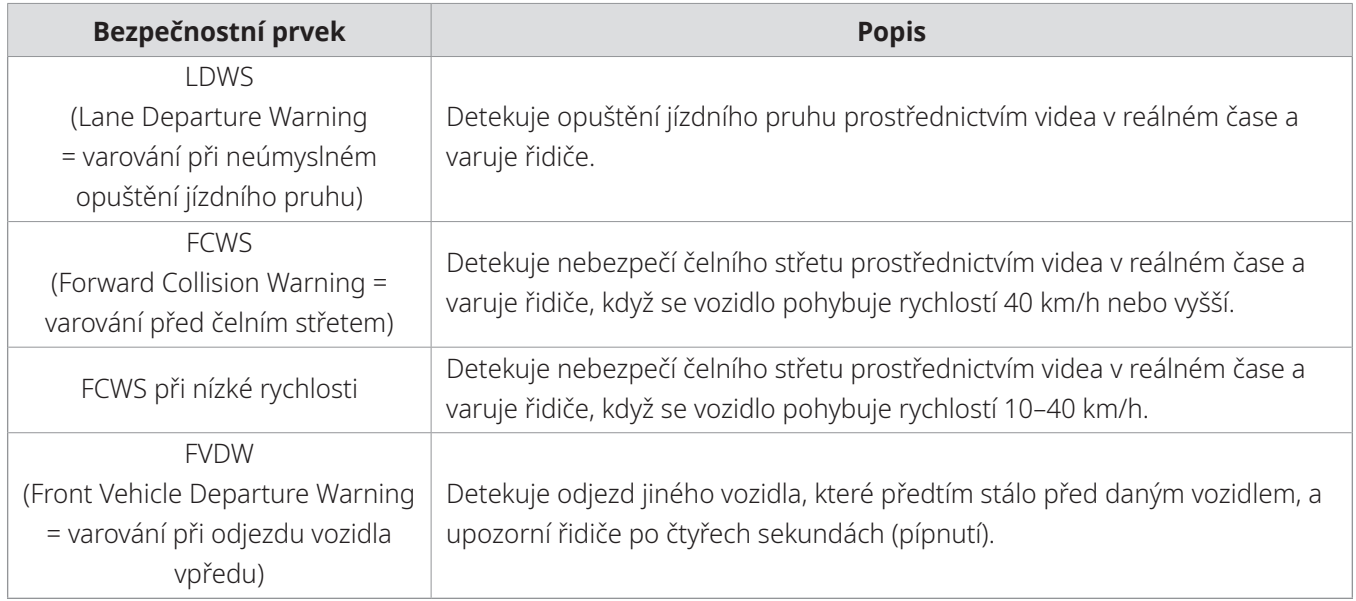

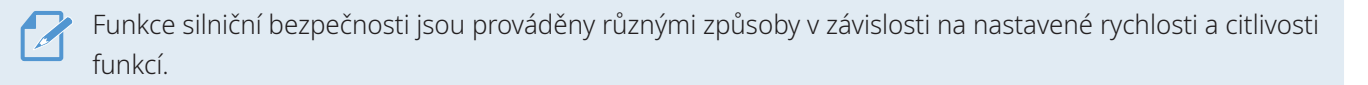

# <span id="page-19-1"></span><span id="page-19-0"></span>**4. Používání mobilního prohlížeče**

Ve svém chytrém telefonu můžete prohlížet a spravovat video záznamy a konfigurovat různé funkce produktu.

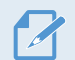

- Aplikaci **THINKWARE DASH CAM LINK** lze používat v jednom z následujících prostředí:
	- Android 7.0 (Nougat) nebo novější
	- iOS 11.4 nebo novější
- Při prvním připojení zařízení k chytrému telefonu je požadováno heslo k síti Wi-Fi. Do pole pro zadání hesla zadejte "123456789".

### **4.1 Připojení produktu k chytrému telefonu**

1 Ve vašem chytrém telefonu otevřete Google Play Store nebo Apple App Store a stáhněte si a nainstalujte **THINKWARE DASH CAM LINK**.

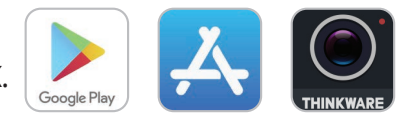

- 2 Spusťte **THINKWARE DASH CAM LINK**.
- 3 Klepněte na **Připojení kamery do auta je požadováno** dole na obrazovce a postupujte podle pokynů na obrazovce pro připojení zařízení k chytrému telefonu.

### **4.2 Zobrazení uspořádání obrazovky mobilního prohlížeče**

Dále jsou stručné informace a uspořádání obrazovky mobilního prohlížeče.

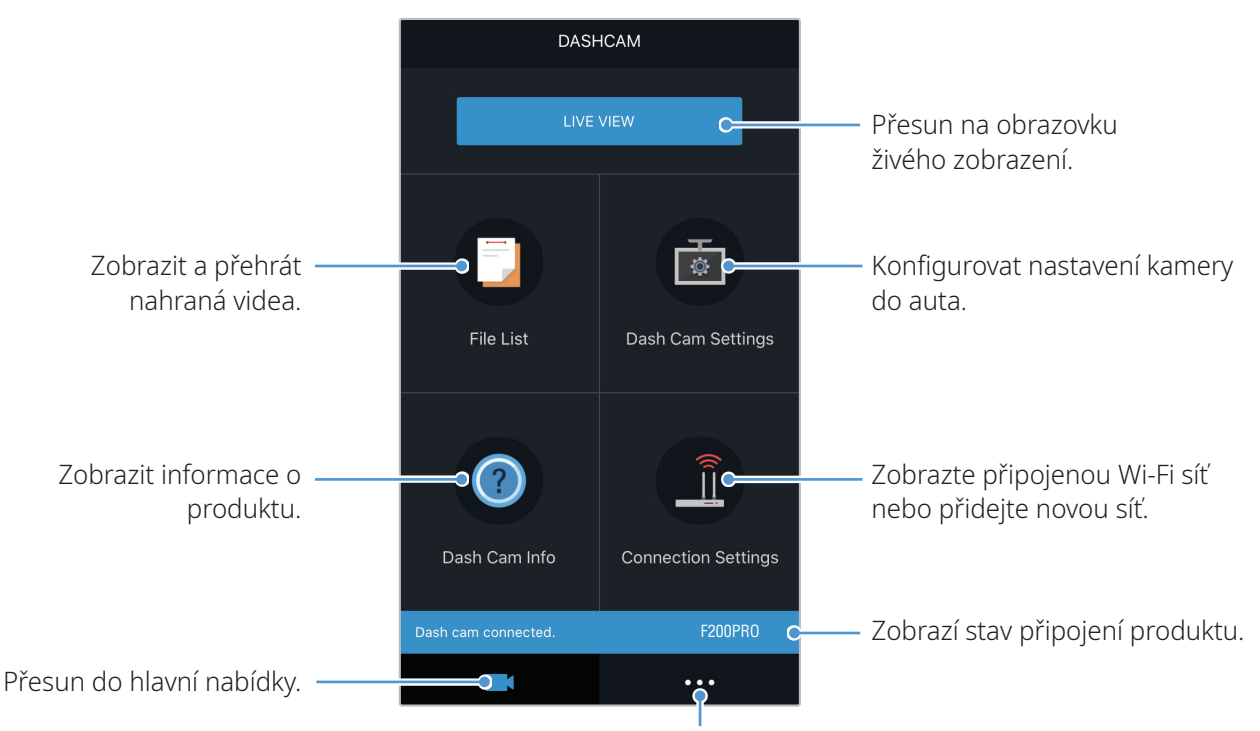

Zobrazit informace a podmínky používání aplikace.

# <span id="page-20-1"></span><span id="page-20-0"></span>**5. Používání PC Viewer**

Na osobním počítači můžete prohlížet a spravovat video nahrávky a konfigurovat různé funkce produktu.

### **5.1 Požadavky na systém**

Ke spuštění PC viewer je zapotřebí následující:

- Procesor: Intel Core i5 nebo novější
- Paměť: 4 GB nebo více
- Operační systém: Windows 7 nebo novější (doporučeno 64bitový), macOS X10.8 Mountain Lion nebo novější
- Další: DirectX 9.0 nebo novější / Microsoft Explorer verze 7.0 nebo novější

PC Viewer nebude řádně fungovat na systémech s operačním systémem jiným, než jsou operační systémy uvedené v požadavcích na systém.

### **5.2 PC Viewer pro Windows**

### **5.2.1 Instalace PC Viewer (pro Windows)**

Nejnovější software PC Viewer si můžete stáhnout z webové stránky THINKWARE ([http://www.thinkware.](http://www.thinkware.com/Support/Download) [com/Support/Download](http://www.thinkware.com/Support/Download)).

Instalační soubor pro PC Viewer (setup.exe) je uložen v kořenové složce na paměťové kartě, která je součástí balení produktu. Postupujte podle pokynů pro instalování PC Viewer na vašem osobním počítači.

- 1 Vložte paměťovou kartu do čtečky paměťových karet připojené k vašemu osobnímu počítači.
- 2 Spusťte instalační soubor a dokončete instalaci podle pokynů poskytnutých průvodcem instalací. Po dokončení instalace se zobrazí ikona zástupce THINKWARE Dashcam Viewer.

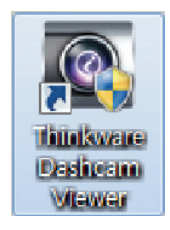

### <span id="page-21-0"></span>**5.2.2 Uspořádání obrazovky PC Viewer (pro Windows)**

Dále jsou stručné informace o uspořádání obrazovky PC Viewer.

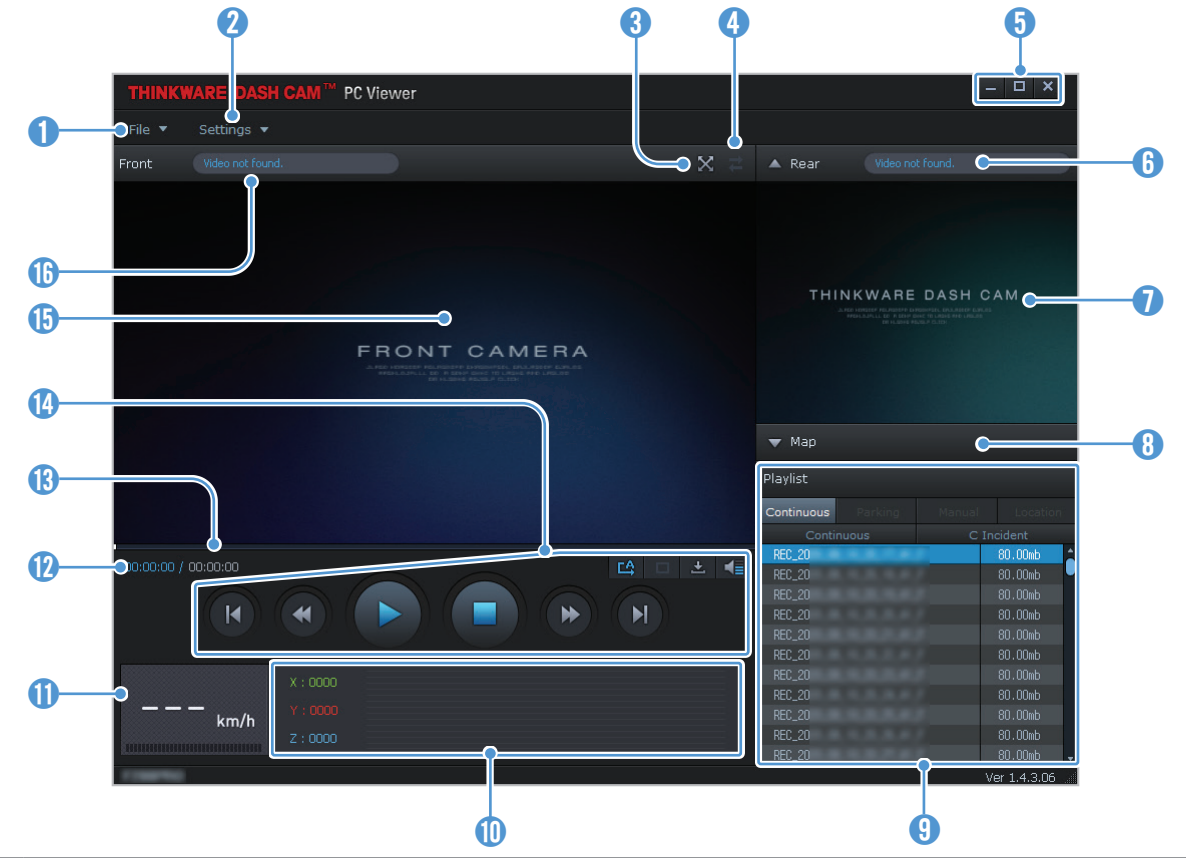

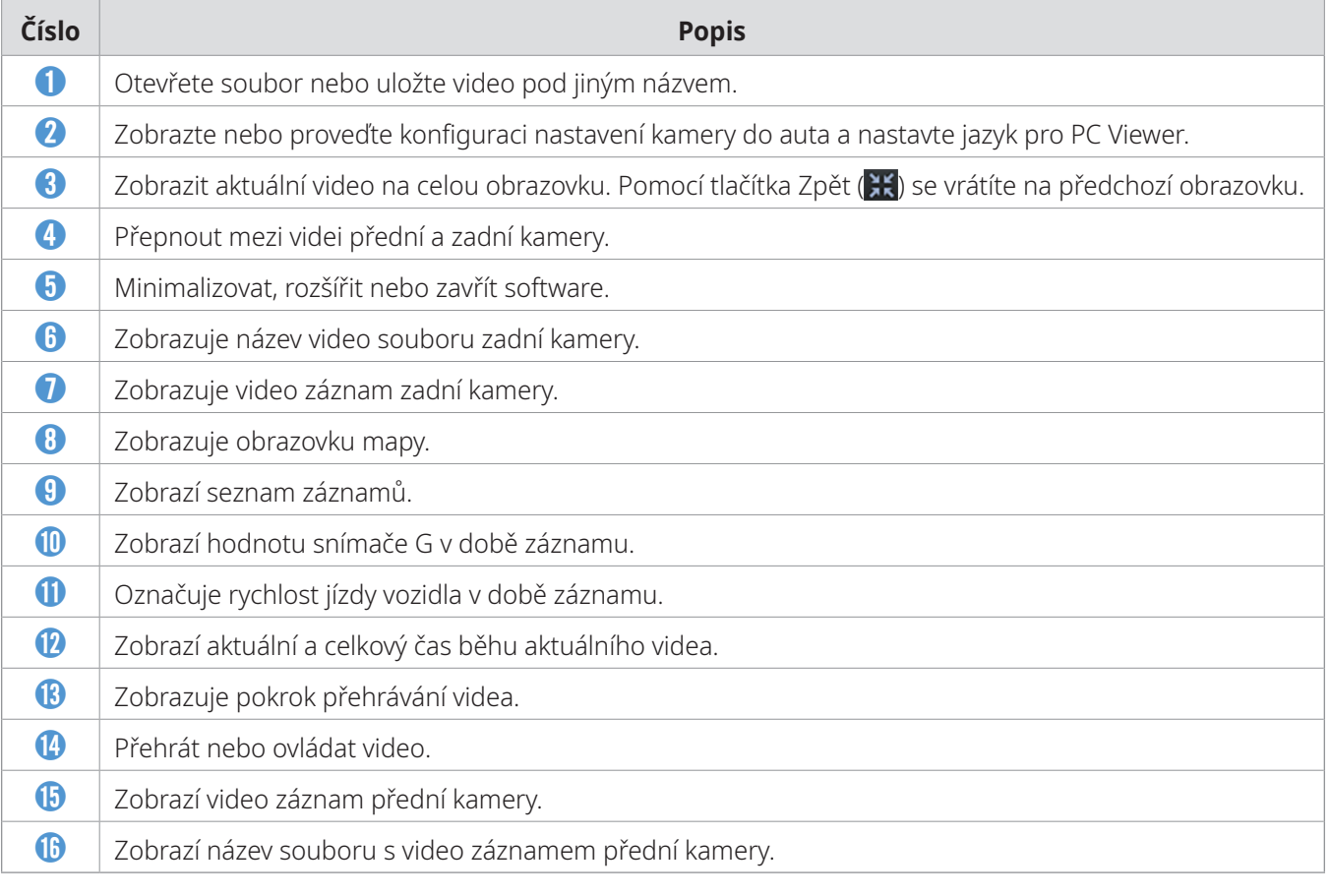

#### <span id="page-22-0"></span>**5.2.3 Přehrávání video záznamů v PC Viewer (pro Windows)**

Postupujte podle pokynů pro přehrávání video záznamů.

- 1 Vypněte produkt a vyjměte paměťovou kartu.
- 2 Vložte paměťovou kartu do čtečky paměťových karet připojené k vašemu osobnímu počítači.
- 3 Dvakrát klikněte na zástupce PC viewer (2) pro otevření programu. Video soubory na paměťové kartě se automaticky přidají do seznamu záznamů v pravém spodním rohu obrazovky PC Viewer. Uspořádání sekce seznamu záznamů je následující:

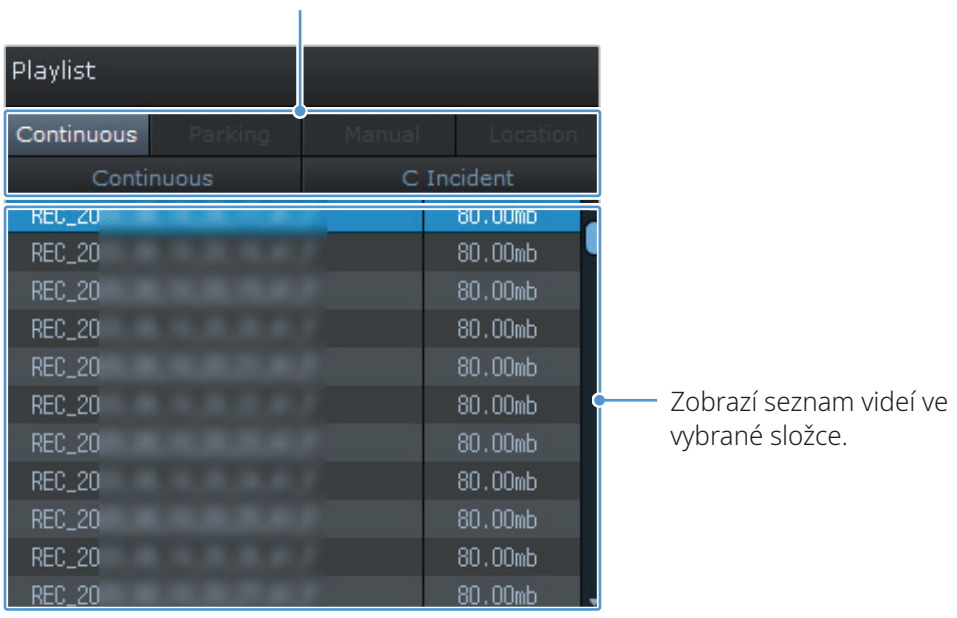

Vybrat složku.

4 Po výběru složky s videi dvakrát klikněte na video soubor nebo po výběru video souboru klikněte na tlačítko Přehrát (▶). Přehraje se vybraný soubor s videem.

Pokud se video soubory na paměťové kartě po spuštění PC Viewer automaticky nepřidají do seznamu záznamů, klikněte na **Soubor▼** > **Otevřít**, vyberte vyjímatelné ukládací zařízení pro paměťovou kartu a klikněte na **Potvrdit**.

### <span id="page-23-0"></span>**5.2.4 Uspořádání obrazovky PC Viewer (pro Mac)**

Dále jsou stručné informace o uspořádání obrazovky PC Viewer.

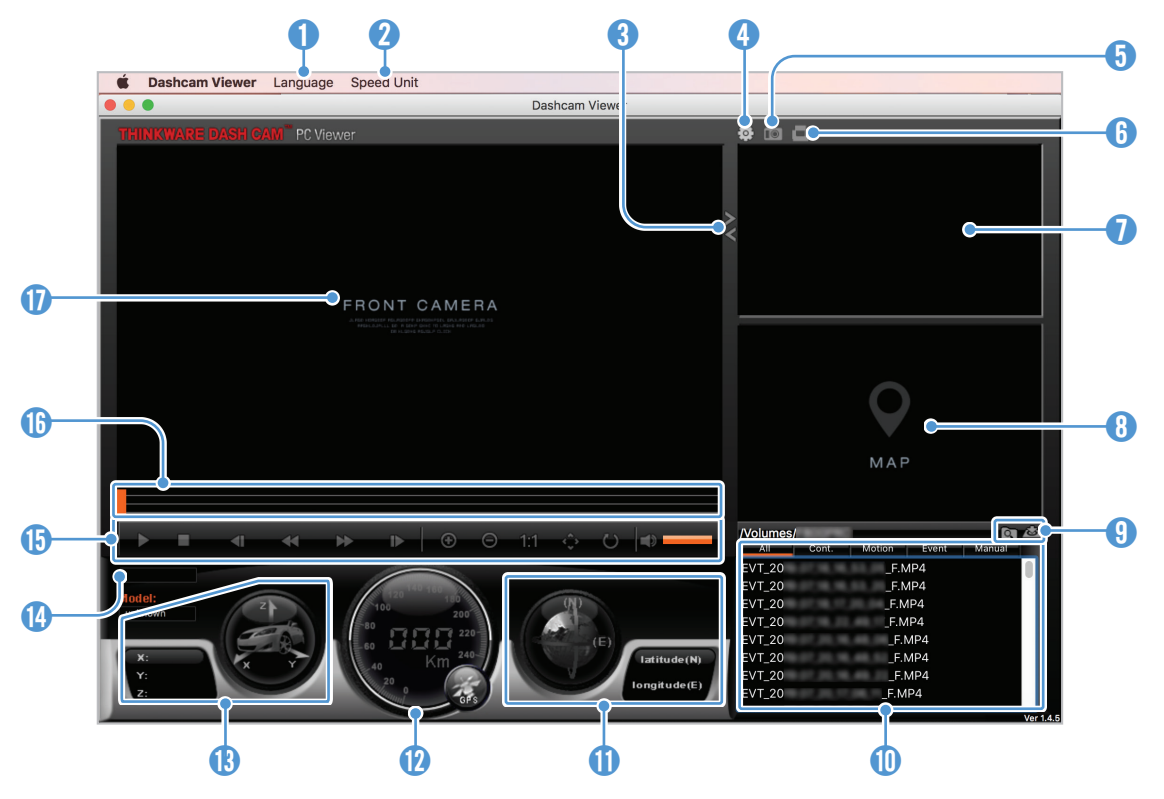

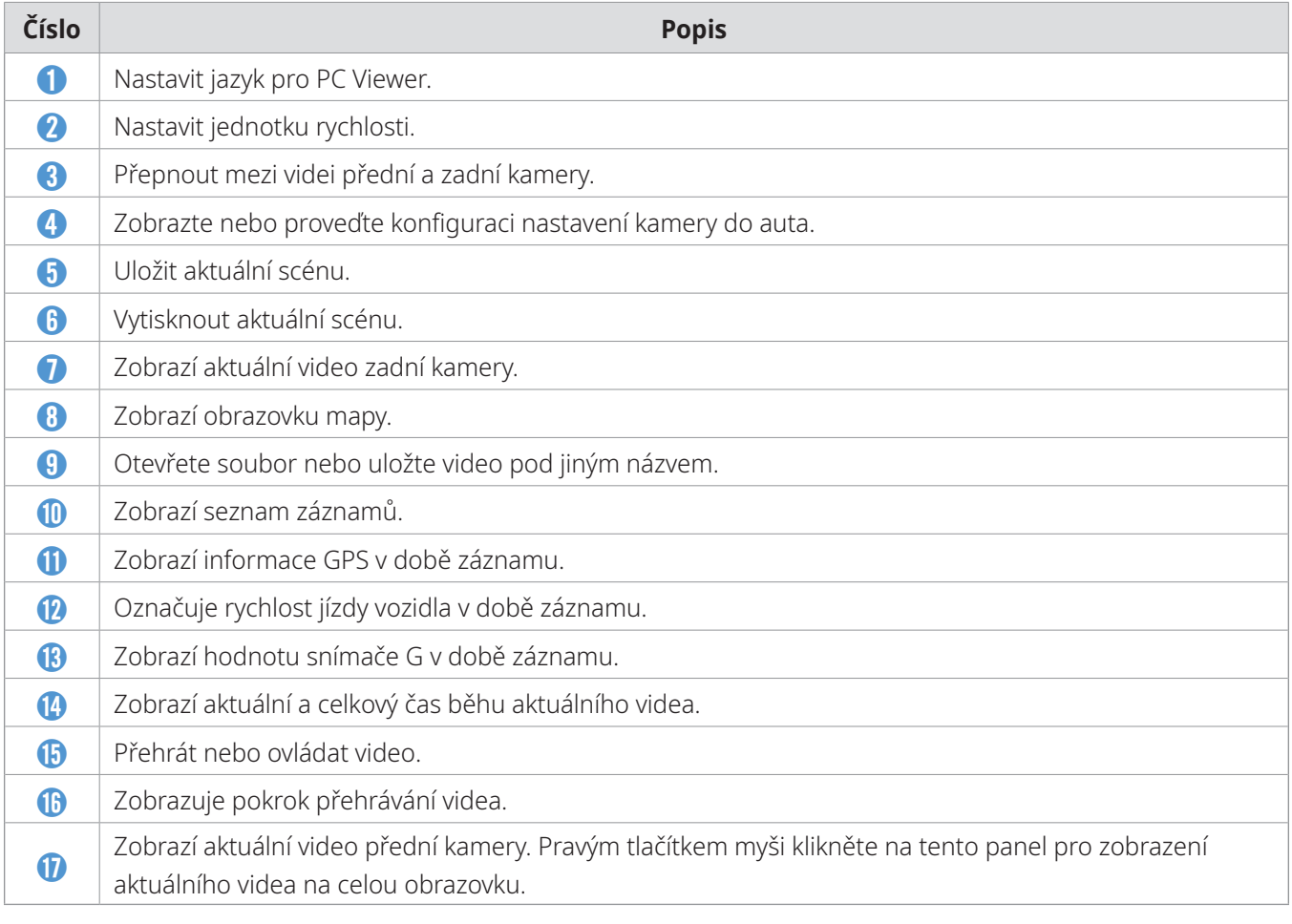

#### <span id="page-24-0"></span>**5.2.5 Přehrávání nahraných videí v PC Viewer (pro Mac)**

Postupujte podle pokynů pro přehrávání video záznamů.

- 1 Vypněte produkt a vyjměte paměťovou kartu.
- 2 Vložte paměťovou kartu do vašeho zařízení Mac pomocí SD čtečky karet nebo adaptéru karet SD, který je součástí balení.
- 3 Otevřete PC Viewer.
- 4 Klikněte na **a a** najděte paměťovou kartu.

Video soubory na paměťové kartě se automaticky přidají do seznamu záznamů v pravém spodním rohu obrazovky PC Viewer. Uspořádání sekce seznamu záznamů je následující:

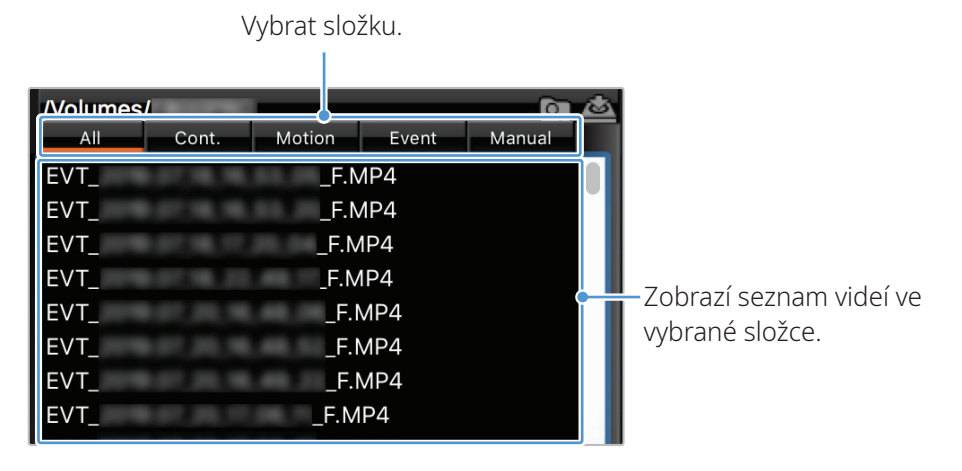

5 Po výběru složky s videi dvakrát klikněte na video soubor nebo po výběru video souboru klikněte na tlačítko Přehrát (▶). Přehraje se vybraný soubor s videem.

# <span id="page-25-0"></span>**6. Nastavení**

Pomocí mobilního prohlížeče nebo PC Viewer můžete nastavit funkce produktu podle svých potřeb a preferencí. Následující postupy se týkají mobilního prohlížeče.

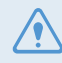

Během konfigurování nastavení v mobilním prohlížeči přestane zařízení nahrávat.

### **6.1 Správa paměťové karty**

V mobilním prohlížeči klepněte na **Nastavení kamery do auta** > **Nastavení paměťové karty** pro správu nastavení paměťové karty.

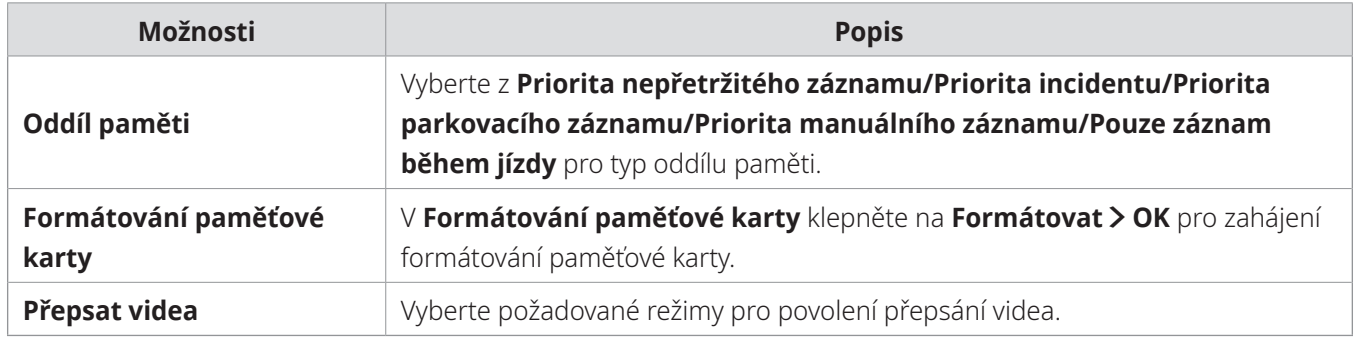

### **6.2 Nastavení kamery**

V mobilním prohlížeči klepněte na **Nastavení kamery do auta** > **Nastavení kamery** pro úpravu nastavení kamery.

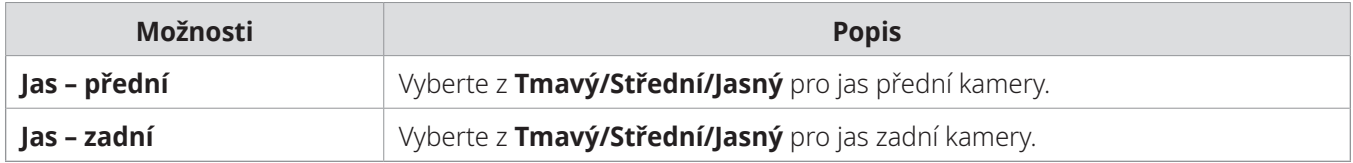

### **6.3 Nastavení funkcí záznamu**

V mobilním prohlížeči klepněte na **Nastavení kamery do auta** > **Nastavení záznamu** pro správu nastavení vlastností záznamu.

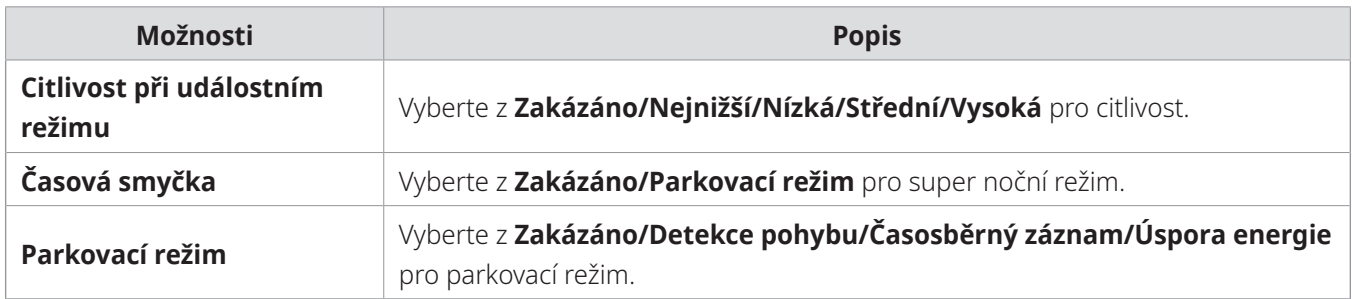

<span id="page-26-0"></span>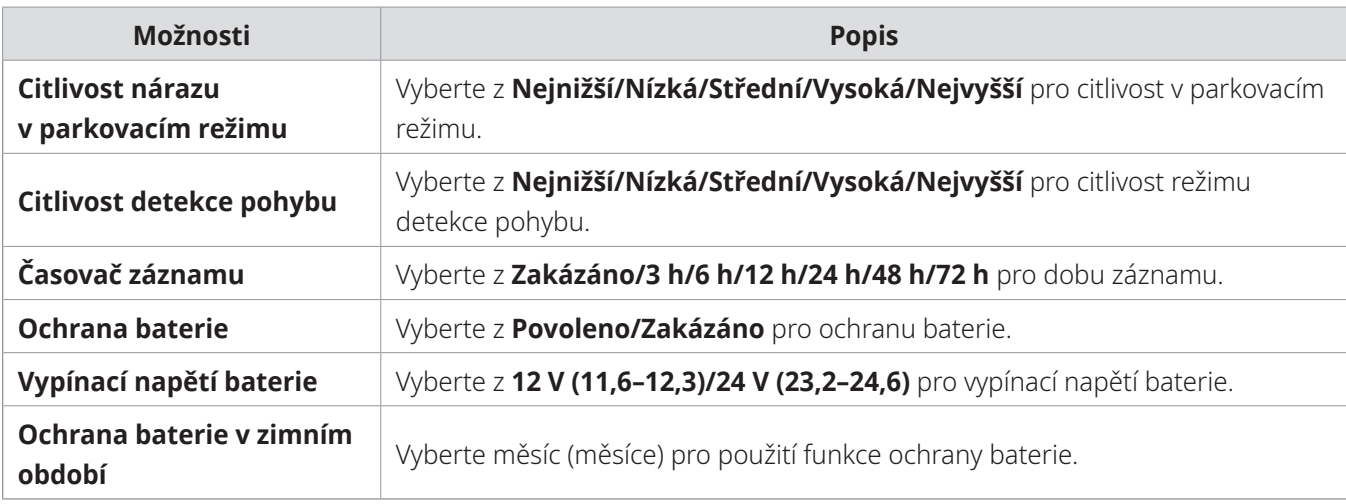

• Pro používání parkovacího režimu musíte nainstalovat kabel pro pevné zapojení. Pokud není produkt trvale napájen, přestane nahrávat při vypnutí motoru vozidla.

- Autobaterie se nebude nabíjet, když je vozidlo zaparkované. Když nahráváte v parkovacím režimu po delší dobu, může se autobaterie vybít a nebude možné vozidlo nastartovat.
- Více informací o parkovacím režimu viz ["3.5 Používání parkovacího režimu" na stránce 18](#page-17-1).
- Vypínací napětí baterie lze nastavit pouze tehdy, když nastavení **Ochrana baterie** je **Povoleno.**
- Pokud je hodnota vypínacího napětí příliš nízká, produkt může úplně vyčerpat baterii v závislosti na podmínkách, jako je typ vozidla nebo teplota.

### **6.4 Nastavení funkcí silniční bezpečnosti**

V mobilním prohlížeči klepněte na **Nastavení kamery do auta** > **Nastavení silniční bezpečnosti** pro správu nastavení funkcí silniční bezpečnosti.

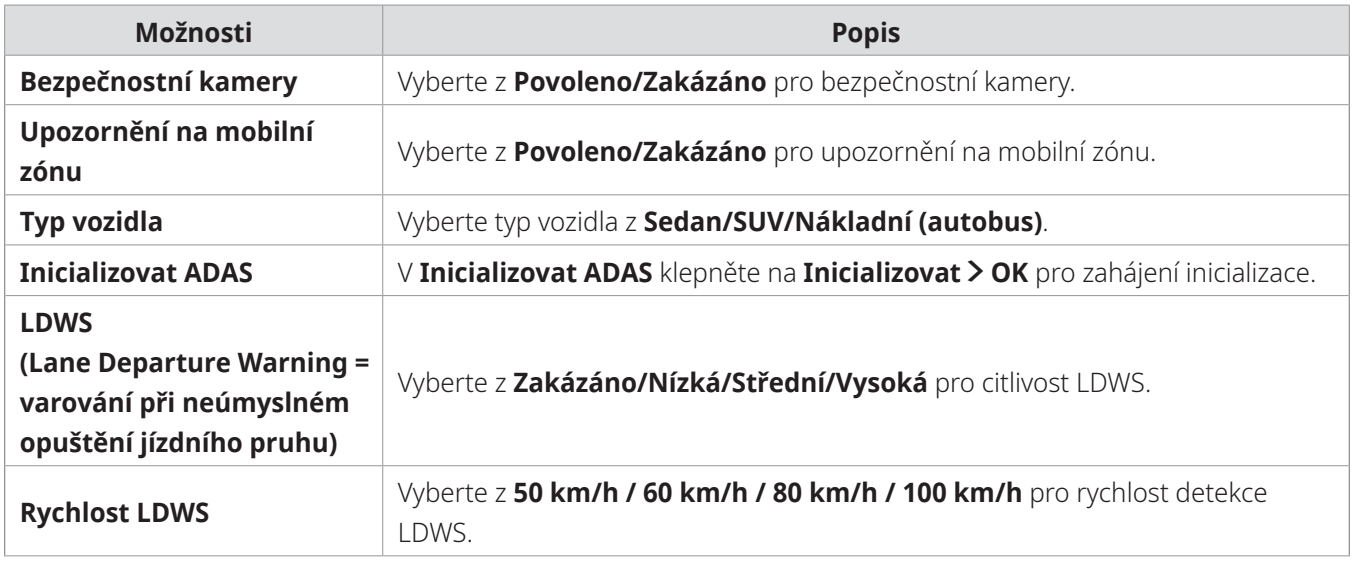

<span id="page-27-0"></span>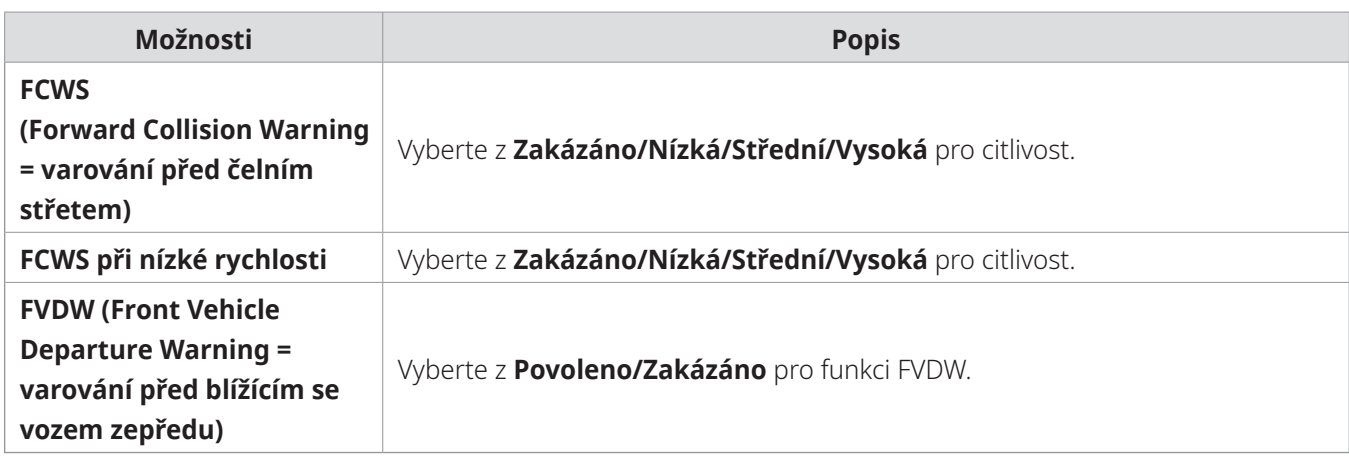

### <span id="page-27-1"></span>**6.5 Konfigurování nastavení systému**

V mobilním prohlížeči klepněte na **Nastavení kamery do auta** > **Nastavení systému** pro konfigurování nastavení systému hardwaru.

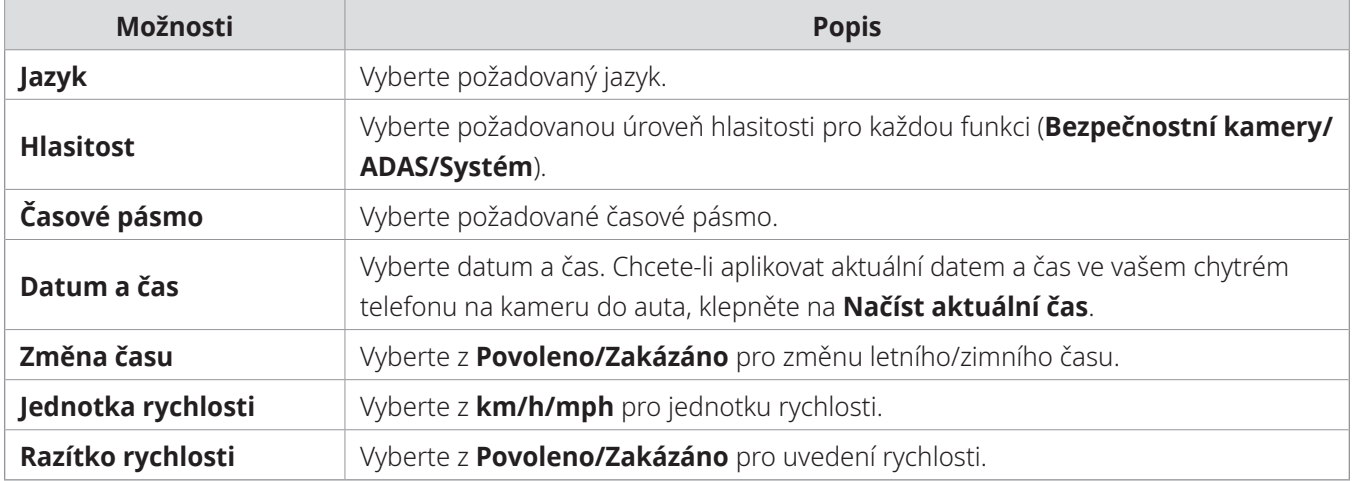

Pokud vyberete 0 pro úroveň hlasitosti, hlasové navádění nebude povoleno.

# <span id="page-28-0"></span>**7. Přístup k informacím o produktu**

Noví uživatelé mohou využívat základní informace o produktu, které jsou k dispozici na obrazovce Nabídka.

### **7.1 Zobrazení informací o produktu**

V mobilním prohlížeči klepněte na **Informace o kameře do auta** pro zobrazení informací o produktu. Na obrazovce se zobrazí následující informace o produktu.

- Název modelu
- Ver. firmwaru
- Ver. bezpečnostní kamery

- Velikost paměti
- MÍSTNÍ ID
- Informace GPS

### **7.2 Přístup a konfigurování GPS**

Modul GPS se používá k vložení polohových dat do nahraných videí. V mobilním prohlížeči klepněte na **Informace o kameře do auta** > **Informace GPS** pro zobrazení funkcí GPS. Stav připojení, síla signálu, čas (UTC), rychlost vozidla, aktuální nadmořská výška a parametr horizontální přesnosti (HDOP) se zobrazí na obrazovce.

Klepněte na  $\odot$  pro inicializaci GPS a umožnění lokalizování aktuální polohy.

**Parametr horizontální přesnosti (HDOP)** HDOP je hodnota, která se vztahuje na odchylku GPS kvůli polohování satelitů.

# <span id="page-29-0"></span>**8. Aktualizace firmwaru**

Aktualizace firmwaru jsou poskytnuty pro zlepšení funkcí produktu, provozu nebo zvýšení stability. Pro optimální provoz produktu udržujte váš firmware vždy aktualizovaný.

Postupujte podle pokynů pro upgradování firmwaru.

- 1 Na vašem osobním počítači otevřete webový prohlížeč a jděte na [http://www.thinkware.com/](http://www.thinkware.com/Support/Download) [Support/Download.](http://www.thinkware.com/Support/Download)
- 2 Vyberte produkt a stáhněte si soubor s nejnovější aktualizací firmwaru.
- 3 Rozbalte stažený soubor.
- 4 Odpojte napájení produktu a vyjměte paměťovou kartu.
- 5 Na osobním počítači otevřete paměťovou kartu a zkopírujte soubor s aktualizací firmwaru do kořenové složky na paměťové kartě.
- 6 Nechte napájení odpojené od produktu a vložte paměťovou kartu do slotu paměťové karty na produktu.
- 7 Připojte napájecí kabel k produktu a zapněte napájení (ACC) nebo nastartujte motor pro zapnutí produktu. Aktualizace firmwaru se automaticky spustí a systém po dokončení aktualizace firmwaru provede restartování.

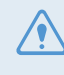

Během upgradování neodpojujte napájení ani nevyjímejte paměťovou kartu z produktu. To může způsobit vážné poškození produktu nebo dat uložených na paměťové kartě.

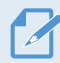

Firmware můžete také aktualizovat v mobilním prohlížeči a PC Viewer.

# <span id="page-30-0"></span>**9. Řešení problémů**

V následující tabulce jsou uvedeny problémy, se kterými se uživatel může setkat během používání zařízení, a opatření k jejich vyřešení. Pokud po učinění opatření uvedených v této tabulce problém přetrvává, obraťte se na zákaznické centrum.

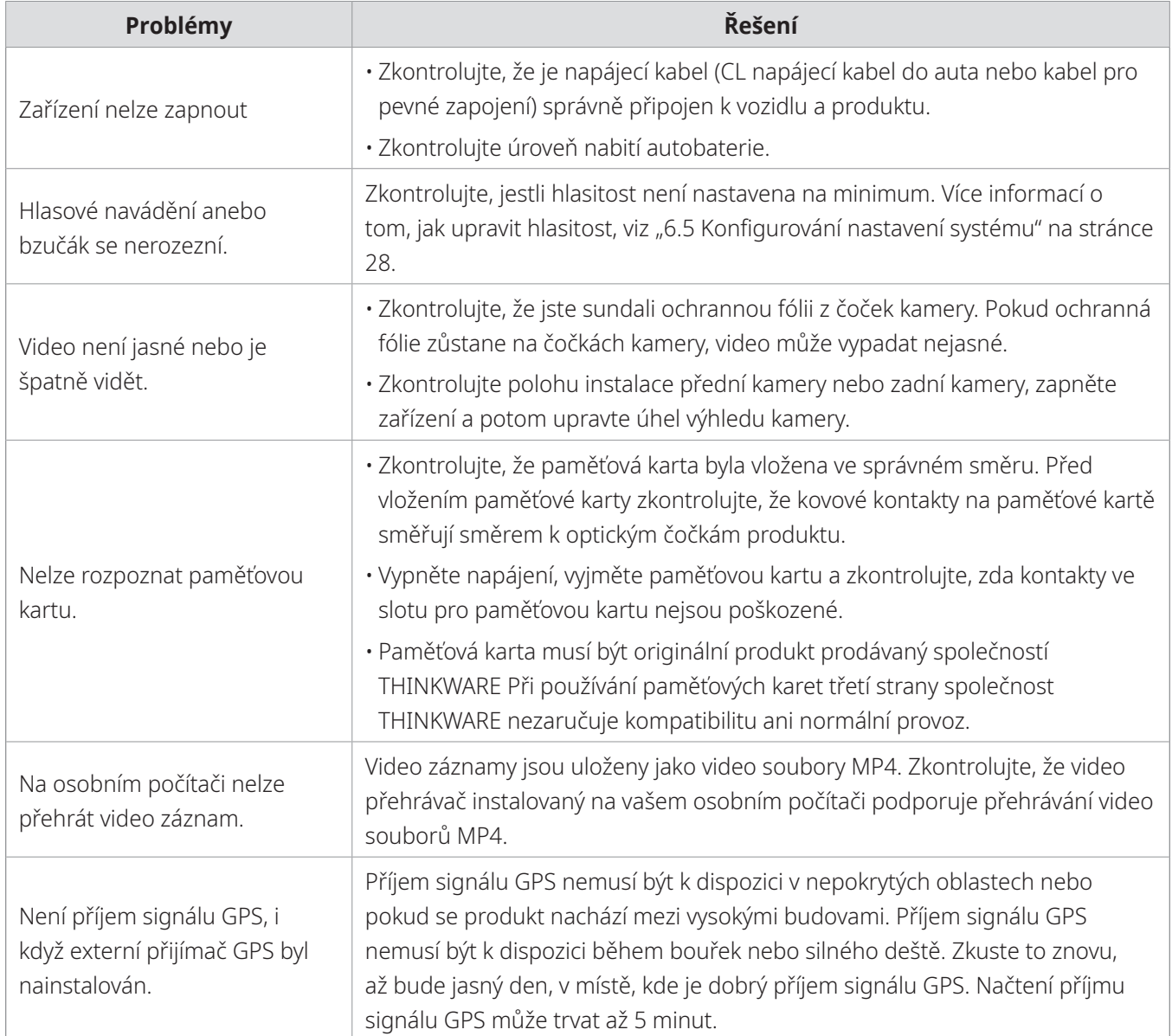

#### **Před kontaktováním servisního centra**

Zálohujte si všechna důležitá data uložená na paměťové kartě. Během opravy může dojít k vymazání dat na paměťové kartě. Každý produkt na opravu je považován za zařízení, ze kterého byla data zálohována. Zákaznické centrum nebude zálohovat vaše data. Společnost THINKWARE nenese odpovědnost za žádnou ztrátu, jako například ztrátu dat.

# <span id="page-31-0"></span>**10.Specifikace**

Specifikace produktu jsou uvedeny v následující tabulce.

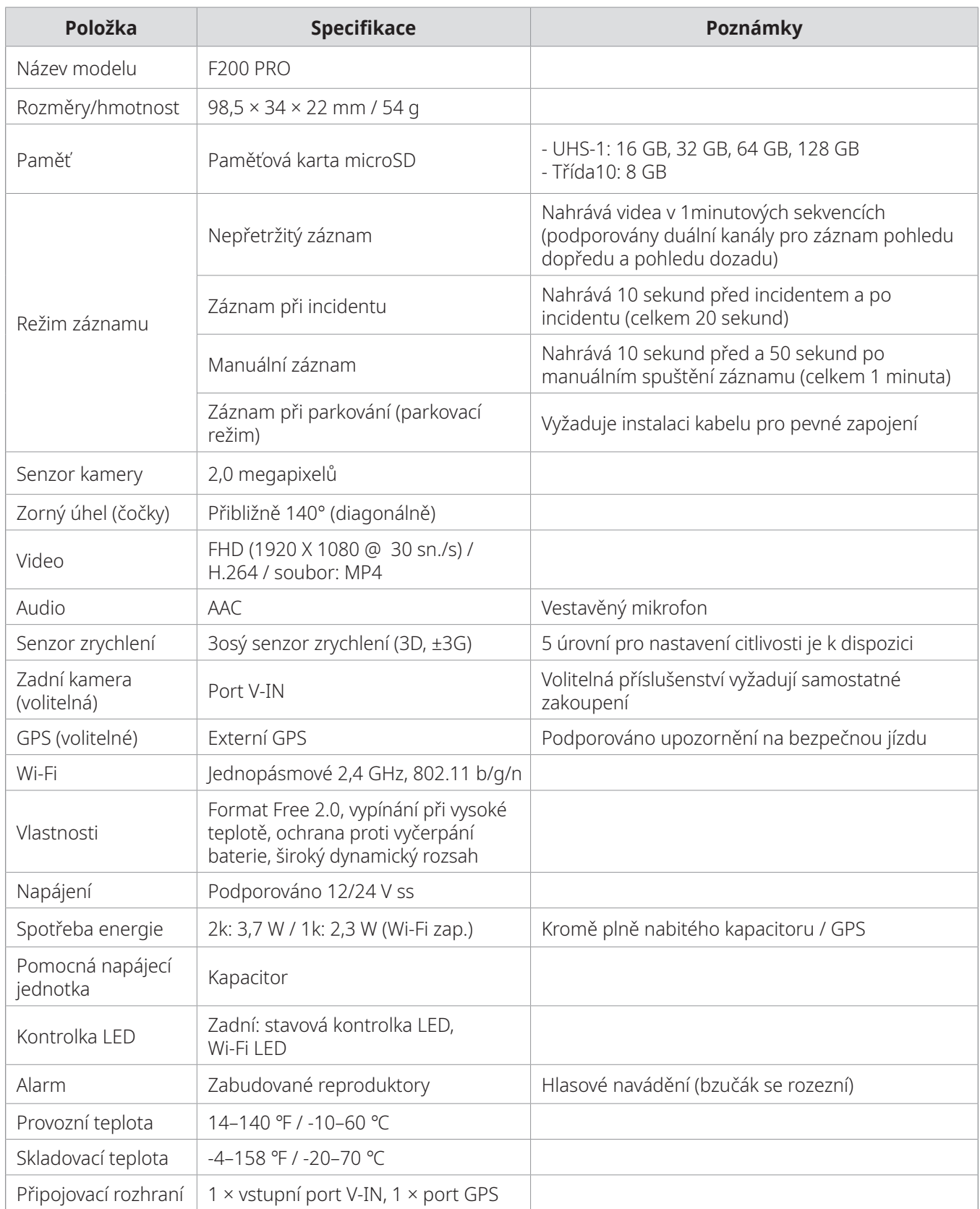

**http://www.thinkware.com**